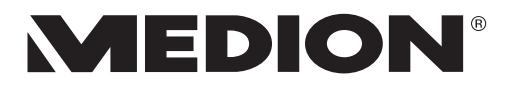

# **User Manual Kullanım Kılavuzu**

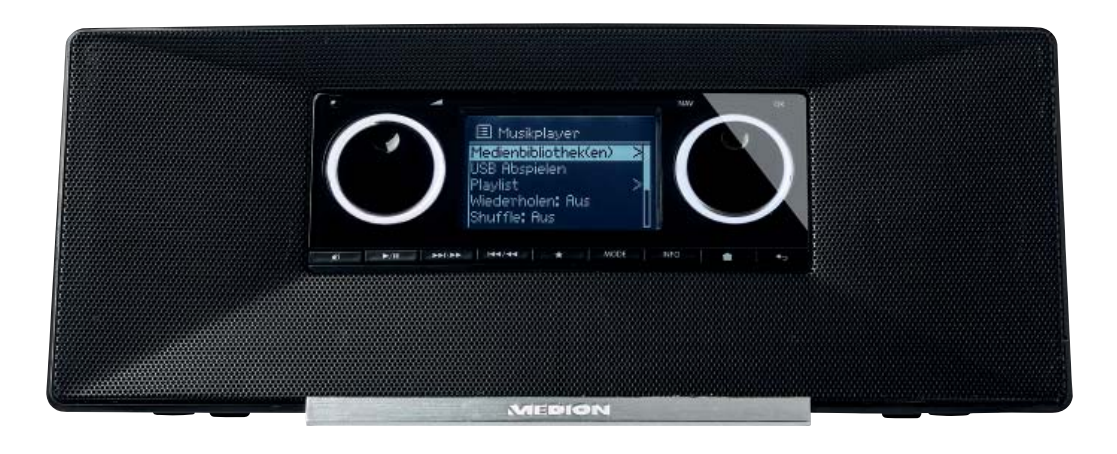

# **WLAN İnternet Radyosu WiFi Internetradio MEDION® LIFE® P85035 (MD 87090)**

# **Contents**

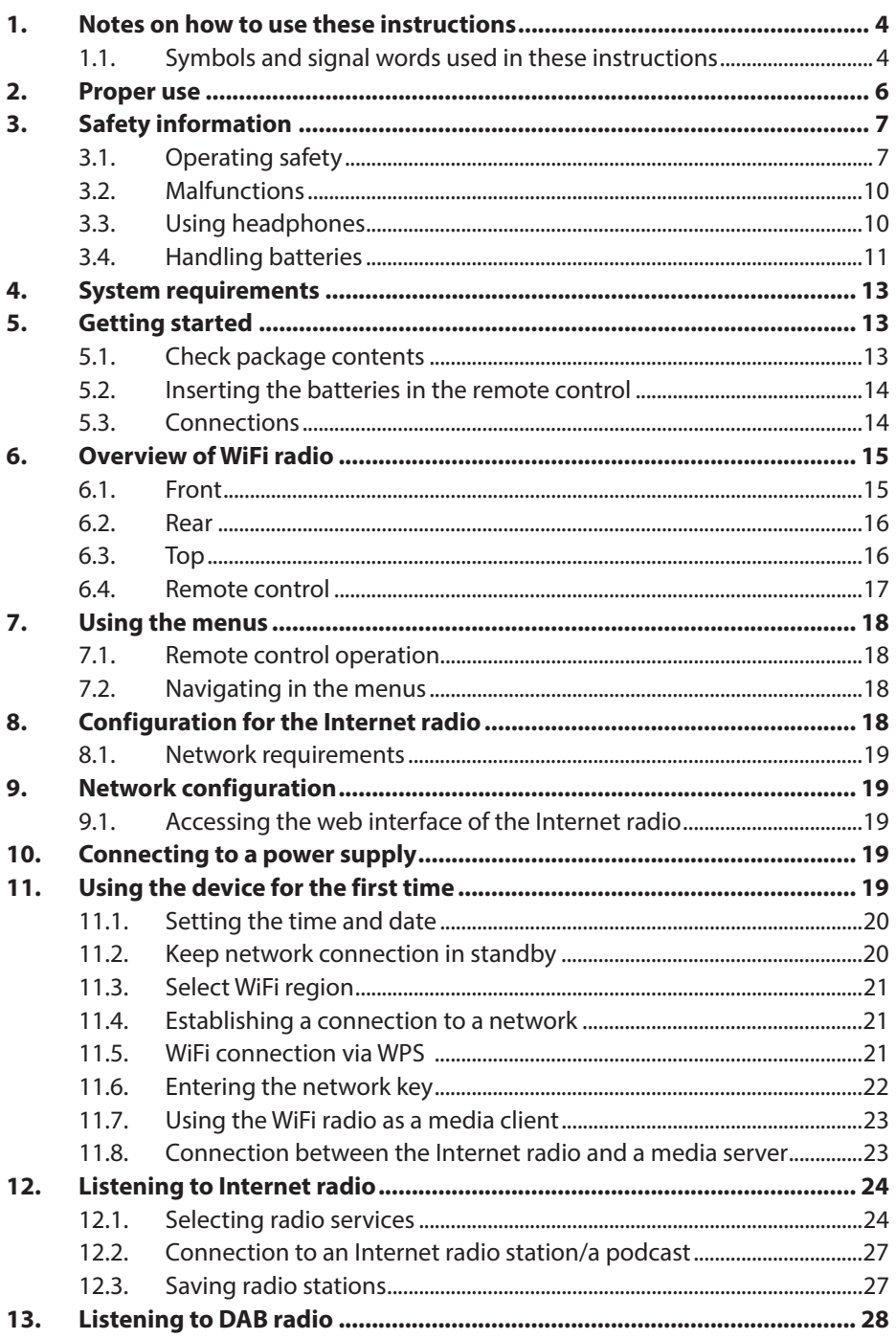

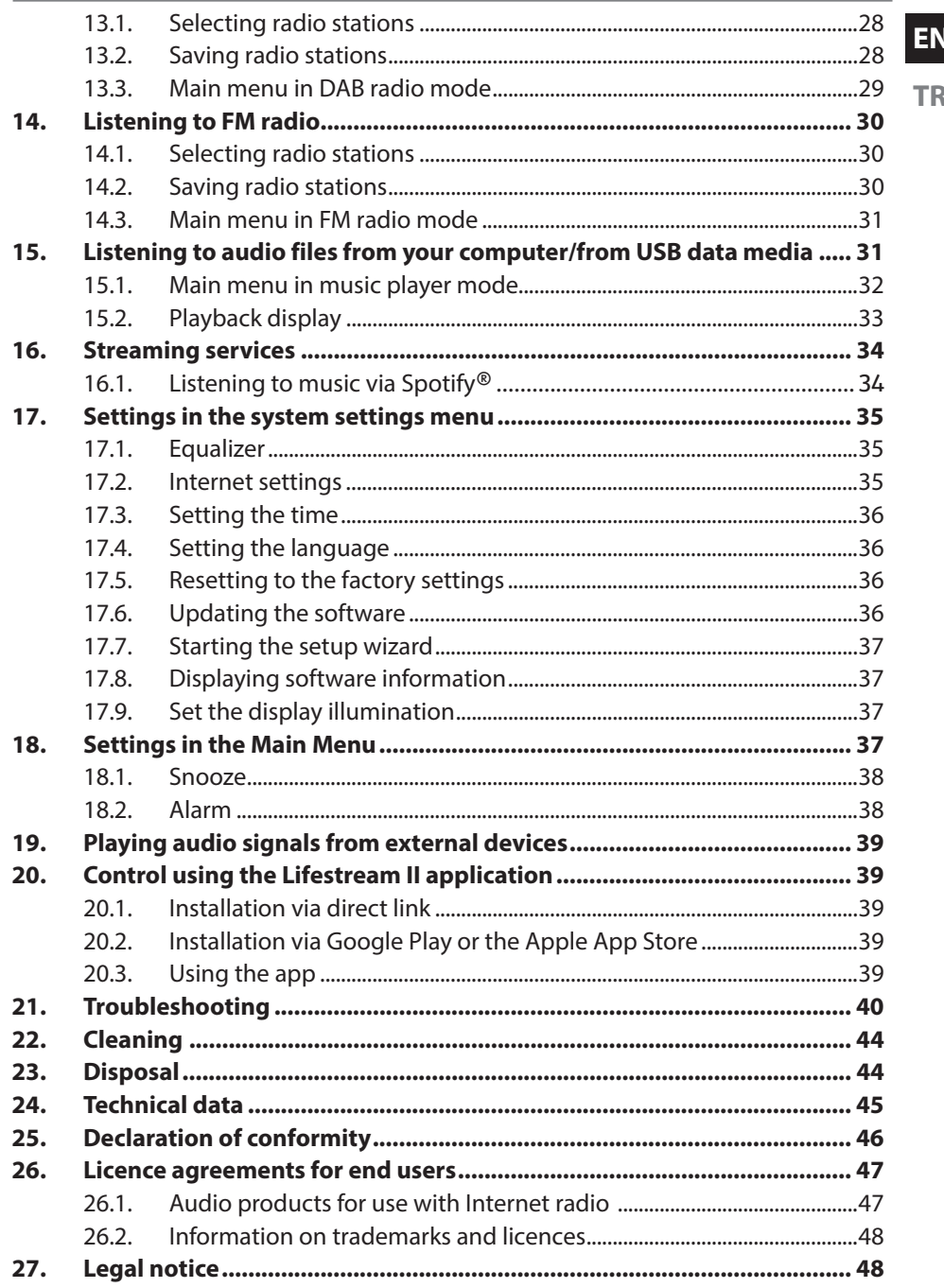

# **1. Notes on how to use these instructions**

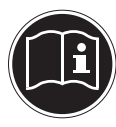

Before using the device for the first time, read these operating instructions thoroughly and follow the safety advice! Please keep these operating instructions in a safe place for future reference. Always include these operating instructions if you pass the device on to a new owner.

## **1.1. Symbols and signal words used in these instructions**

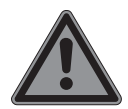

## **DANGER!**

Warning of immediate mortal danger!

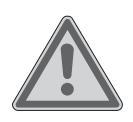

## **WARNING!**

Warning of possible risk of fatal injury and/or serious irreversible injuries!

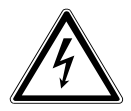

#### **WARNING!** Warning of risk of electric shock!

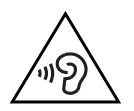

**WARNING!** Warning: danger due to loud volume!

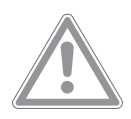

**CAUTION!** Danger of possible minor or moderate injuries!

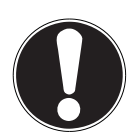

**ATTENTION!** Please follow the instructions to avoid property damage!

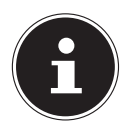

### **NOTE!**

Additional information on using the device!

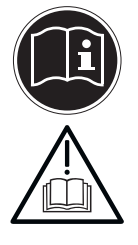

## **NOTE!**

Please follow the guidelines in the operating instructions!

- Bullet point/information on steps during operation
	- Instructions to be carried out

Declaration of conformity (see section "Declaration of conformity"): Products that feature this symbol meet the requirements of the EC directives.

#### **Safety class II**

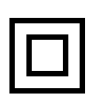

Electrical devices in safety class II refer to devices that have double and/or reinforced insulation throughout and do not have the option of connecting a protective conductor. The housing of an electrical device in safety class II with surrounding insulating material may represent either the entirety of the additional or reinforced insulation, or part of it.

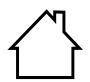

#### **Indoor use**

Devices bearing this symbol are intended solely for indoor use.

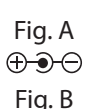

 $\bigoplus$ 

#### **Polarity markings**

In the case of devices with coaxial power connectors, these symbols indicate the polarity of the connector. There are two types of polarity: either positive inside and negative outside (Fig. A), or negative inside and positive outside (Fig. B).

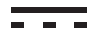

DC current

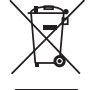

Dispose of the device in compliance with environmental regulations (see "23. Disposal" on page 44)

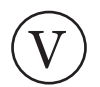

Energy efficiency class

# **2. Proper use**

This device is used for playing audio files streamed over the Internet or via a network. You can also use this device to play back audio files on USB storage media as well as FM/DAB radio signals.

The device is intended for private use only and not for industrial/ commercial use.

Please note that we shall not be liable in cases of improper use:

- Do not modify the device without our consent and do not use any auxiliary equipment that we have not approved or supplied.
- Use only spare parts and accessories that we have supplied or approved.
- $\blacktriangleright$  Heed all the information in these operating instructions, especially the safety information. Any other use is deemed improper and can cause personal injury or property damage.
- $\triangleright$  Do not use the device in areas where there is a risk of explosion, e.g. tank systems, fuel storage depots, or areas in which solvents are being used. It is also not permitted to use this device in areas where the air is contaminated with fine particles (e.g. flour dust or sawdust).
- ▶ Do not expose the device to any extreme conditions. The following should be avoided:
	- − High levels of humidity or moisture
	- − Extremely high or low temperatures
	- − Direct sunlight
	- − Naked flames

# **3. Safety information**

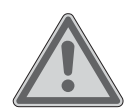

## **WARNING! Risk of injury!**

Risk of injury to children and persons with limited physical, sensory or mental abilities (for example, partially disabled people or older people with limited physical and mental abilities) or to those without experience and knowledge (such as older children).

- $\blacktriangleright$  Keep the device and its accessories out of the reach of children.
- This device may be used by children over the age of 8 and by persons with reduced physical, sensory or mental abilities or by those without experience and/or knowledge, if they are supervised or have been instructed in the safe use of the device and have understood the dangers that result from it.
- Children must not be allowed to play with the device.
- Cleaning and user maintenance must not be carried out by children, unless they are aged 8 or over and are supervised.
- Children younger than 8 should be kept away from the device and the mains cable.
- ▶ Do not store any of the packaging material used (bags, polystyrene, etc.) within the reach of children.

## **3.1. Operating safety**

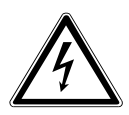

## **DANGER!**

# **Risk of electric shock!**

Risk of injury from electric shock due to live parts. They pose a risk of electric shock or fire if an unintentional short circuit occurs.

 Only connect the mains adapter to a properly installed, earthed and fused socket that is close to the place where you have set up the device. The local mains voltage must correspond to the technical data for the mains adapter.

**EN TR**

- Always keep the power socket free of obstructions so that the plug can be pulled out easily.
- ▶ Use only the mains adapter supplied.
- The mains adapter may only be used in dry rooms. Even when the mains switch is off, some components of the device are live.
- In order to disconnect the power to your device or to completely isolate the device from voltage sources, remove the mains plug from the socket.
- $\blacktriangleright$  When disconnecting the product from the mains supply, always pull on the plug rather than on the cable.
- ▶ Do not place containers filled with liquid, e.g. vases, on or near the product, and protect all the parts from dripping or sprayed water. Such containers could tip over, and the liquid could impair the electrical safety of the product.
- $\triangleright$  Never open the product housing and do not push objects inside the product through the slots and openings.
- $\blacktriangleright$  In the event of damage to the mains adapter, mains cable or the device itself or if liquids or foreign bodies get into the device, unplug the device immediately.
- Unplug the mains adapter from the socket if you are away for a long period or there is a thunder storm.

Major changes in temperature or fluctuations in humidity can cause moisture to build up within the product due to condensation – this can cause an electrical short circuit.

- $\blacktriangleright$  After transporting the device, wait until it has reached ambient temperature before switching it on.
- $\triangleright$  Before using for the first time and after each use, check the device and the mains cable for damage.
- ▶ Do not use the device if the device or mains cable/mains adapter are visibly damaged.
- If you discover any damage or experience any technical problems, have the device repaired exclusively by a qualified technician.
- $\blacktriangleright$  If the housing of the mains adapter or the mains cable is damaged, the mains adapter must be disposed of and replaced with a new mains adapter of the same type.
- If a repair must be carried out, please contact only our authorised service partner.
- $\triangleright$  Before cleaning, pull the mains adapter out of the socket.

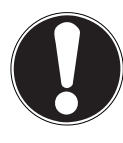

### **ATTENTION!**

## **Risk of damage to the device!**

Unsuitable environmental conditions could cause damage to the device.

- Use the device only in dry rooms.
- Set up and operate the device on a stable, level and vibrationfree surface to prevent the device from falling.
- When setting up the device, make sure that
	- − there is a sufficient gap in relation to other objects, and that the ventilation slots are not covered in order to ensure that there is always sufficient ventilation;
	- − the device and mains adapter are not exposed to direct sources of heat (e.g. radiators);
	- − the device and the mains adapter are not left in direct sunlight;
	- − contact with moisture, water or splashes is avoided, and that no liquid-filled objects (for example, vases) are placed on or near the device;
	- − the device is not exposed to dripping or sprayed water;
	- − the device is not placed close to magnetic fields (e.g. television sets or other loudspeakers);
	- − no naked flames, such as lit candles, are placed near the device;
	- − the mains cable is not taut or bent.

# **ATTENTION!**

## **Risk of damage to the device!**

Improper handling of sensitive surfaces can damage the device.

 Avoid the use of chemical solutions and cleaning products because these may damage the device surface and/or markings.

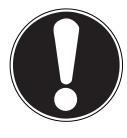

# **ATTENTION!**

# **Risk of damage to the device!**

Using USB extension cables can lead to malfunctions, damage or electric shocks.

▶ Do not use a USB extension cable.

# **3.2. Malfunctions**

If the device is malfunctioning, this may be due to electrostatic discharge.

 $\blacktriangleright$  In this case, unplug the mains adapter and wait a few seconds before inserting the mains adapter back into the socket.

It may be necessary to reset the device to the factory settings (see "17.5. Resetting to the factory settings" on page 36).

# **3.3. Using headphones**

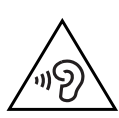

# **WARNING!**

## **Risk of injury!**

Excessive sound pressure when using earphones and headphones can result in damage to and/or loss of hearing.

Using headphones/earphones to listen to a device at high volumes for an extended period can damage your hearing.

- $\triangleright$  Before pressing play, set the volume to the lowest setting.
- Start playback and increase the volume to a comfortable level.

# **3.4. Handling batteries**

The remote control is battery-operated. Please note the following:

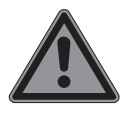

# **DANGER!**

# **Risk of chemical burns!**

If batteries are swallowed, they can cause internal chemical burns, which may prove fatal within two hours. There is a risk of chemical burns if battery acid comes into contact with skin.

- $\triangleright$  Seek medical help immediately if you think that batteries may have been swallowed or secreted in any part of the body.
- Avoid contact with battery acid. If battery acid comes into contact with skin, eyes or mucous membranes, rinse the affected areas with plenty of clean water and consult a doctor as soon as possible.
- $\blacktriangleright$  Keep new and used batteries out of the reach of children.
- ▶ Do not swallow batteries.
- $\triangleright$  Stop using the product if the battery compartment does not close properly, and keep it out of reach of children.
- $\blacktriangleright$  Remove leaking batteries from the device immediately. Clean the contacts before inserting a new battery.

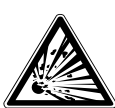

# **WARNING!**

### **Risk of explosion!**

There is a risk of explosion if batteries are replaced incorrectly!

- Always use new batteries of the same type. Never use old and new batteries together.
- Pay attention to the polarity  $(+/-)$  when inserting the batteries.
- Never try to recharge non-rechargeable batteries.
- $\triangleright$  Store batteries in a cool, dry place.
- $\triangleright$  Never expose the batteries to excessive heat (such as direct sunlight, fire, radiators or similar). Strong direct heat can damage batteries.
- $\blacktriangleright$  Never throw batteries into a fire.
- ▶ Never short-circuit batteries.
- Always remove flat batteries from the device.
- $\blacktriangleright$  If the device is not going to be used for long periods, remove the batteries.
- $\triangleright$  Before inserting the batteries, check that the contacts in the device and on the batteries are clean and, if necessary, clean them.

# **4. System requirements**

Basic requirements for DLNA services or Internet radio:

- − Broadband Internet connection (e.g. DSL)
- − WiFi or a router with a cable connection

Playback from a PC music archive:

− Windows® 10, Windows 8/Microsoft® Windows® 7 (UPnP enabled) Conveniently controlling the Internet radio via smartphone/tablet PC:

- − Smartphone/tablet with WLAN 802.11 a/b/g/n
- − Android™ 4 platform or higher
- − iOS 5.0 or higher
- − Installation of the freely available MEDION® Lifestream app (see also "20. Control using the Lifestream II application" on page 39)

# **5. Getting started**

# **5.1. Check package contents**

Remove all packaging materials including the film on the display.

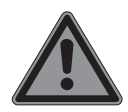

## **DANGER!**

## **Risk of suffocation!**

Packaging film can be swallowed or used improperly. Therefore, there is a risk of suffocation!

 Keep packaging material such as plastic film or plastic bags away from children.

Please check your purchase to ensure that all items are included. If anything is missing, please contact us within 14 days of purchase. The following items are supplied with your product:

- Internet radio
- Remote control and batteries (1.5 V, LR03/AAA)
- Audio cable
- Mains adapter
- These operating instructions
- Warranty card

# **5.2. Inserting the batteries in the remote control**

- ▶ Remove the battery compartment cover on the back of the remote control.
- ▶ Insert two type LR03 / AAA/ 1.5V batteries into the battery compartment of the remote control. Check the battery polarity (inscribed on the bottom of the battery compartment).
- ▶ Close the battery compartment.

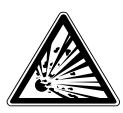

## **WARNING!**

**There is a risk of explosion if batteries are replaced incorrectly.**

 $\triangleright$  Replace batteries only with the same or equivalent type.

The remote control could be damaged by leaking batteries if it is not used for long periods of time!

 Remove the batteries from the remote control if the device is not going to be used for a long period of time.

## **5.3. Connections**

Before connecting up the radio, switch it off using the power switch at the back of the device.

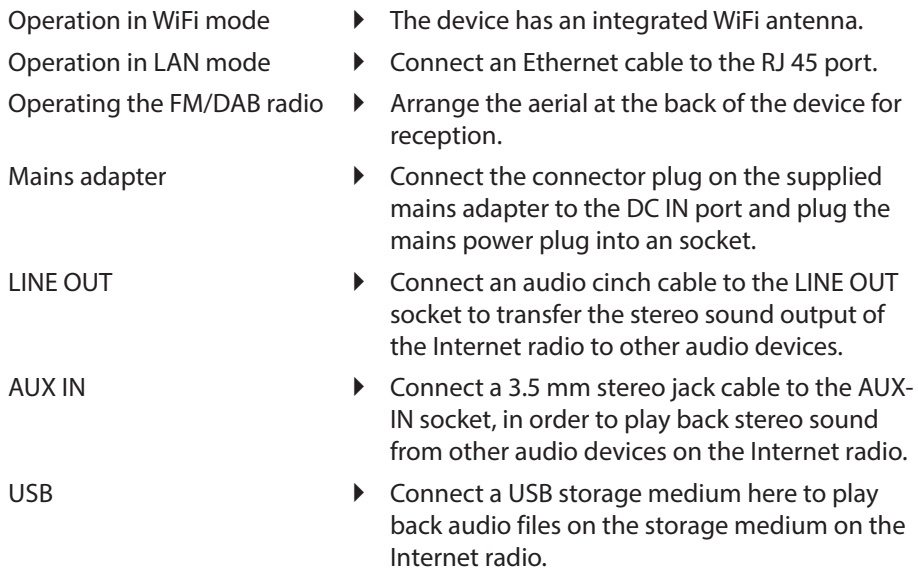

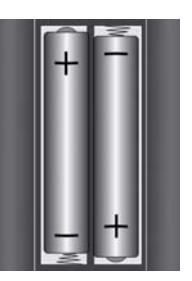

# **6. Overview of WiFi radio**

## **6.1. Front**

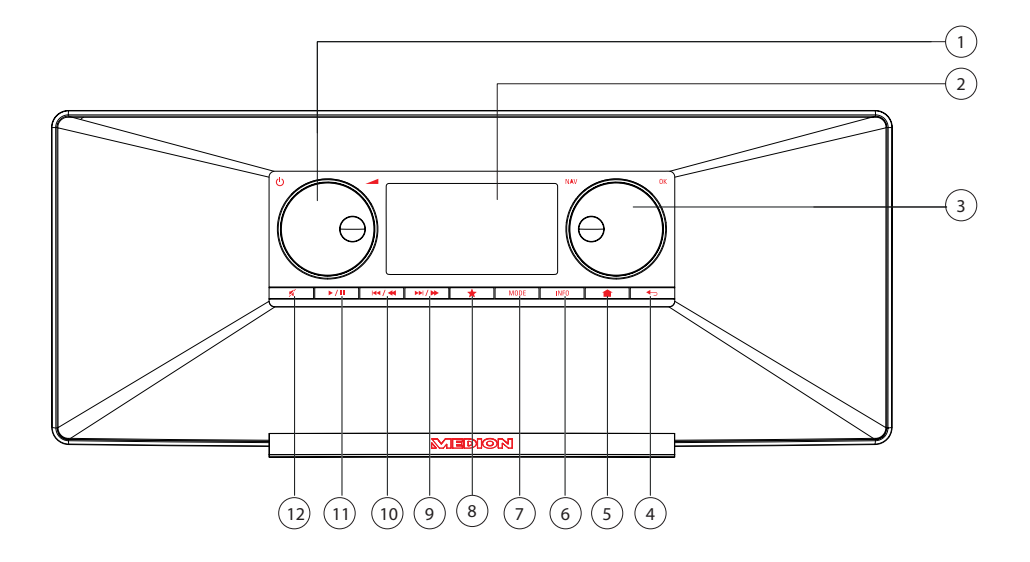

- 1) **STANDBY** : Switch the device into standby mode/volume control
- 2) Display
- 3) **NAV**: Turn to navigate in the menu; **O K**: Press to confirm the menu selection; manual station search in FM mode
- 4)  $\bullet$ : One menu level back
- 5)  $\bullet$  : Access the settings menu
- 6) **INFO** : Change displays, WPS button
- 7) **MODE** : Select operating mode
- 8) **:** Open/save favourites list
- 9)  $\blacktriangleright$   $\blacktriangleright$   $\blacktriangleright$  FM station search forwards, next track
- 10) **44 / 4:** FM station search backwards, previous track
- 11)  $\blacktriangleright$  / II: Play, Pause
- 12)  $\mathcal{A}$  : Mute

**TR**

**EN**

# **6.2. Rear**

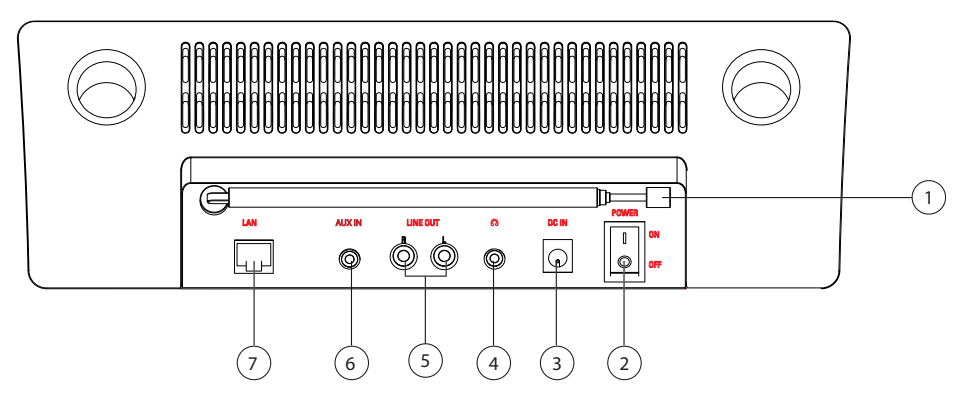

- 1) DAB/FM aerial
- 2) **POWER**: On/Off switch
- 3) **DC IN** : Socket for power cable
- 4) Headphone connection 3.5 mm stereo jack
- 5) **LINE OUT** : Audio output cinch sockets L/R
- 6) **AUX IN** : Audio input, 3.5 mm stereo socket
- 7) **LAN** : RJ45 network socket

## **6.3. Top**

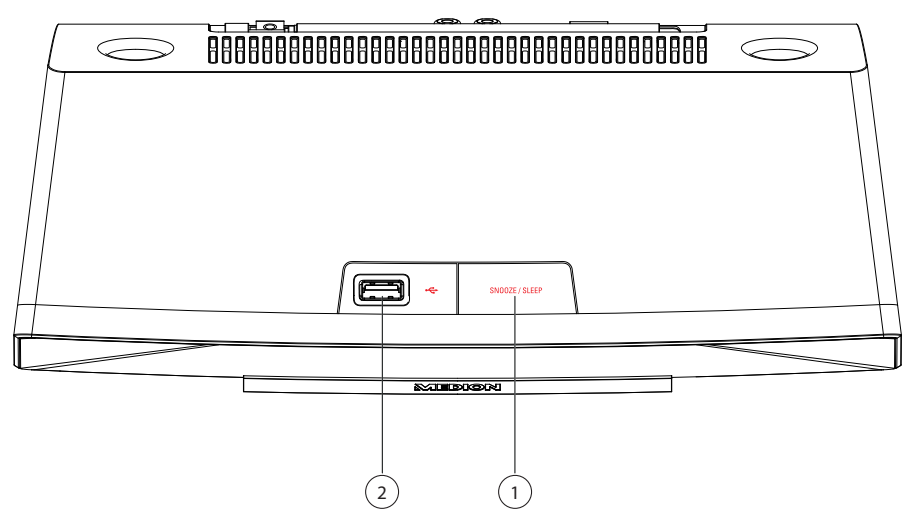

- 1) **SNOOZE** : Set snooze time (sleep)
- 2) USB connection

## **6.4. Remote control**

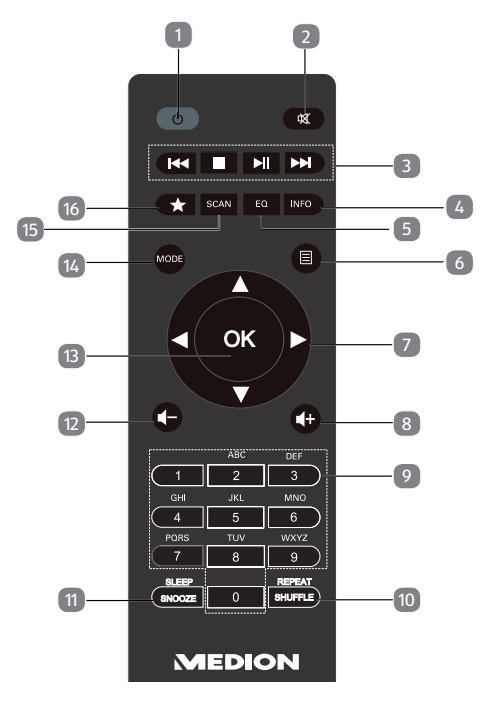

- 1) **C STANDBY** : Switch the device into standby mode
- 2) **MUTE** : Mute
- $\mathsf{3}$  **Play back previous track, FM station search backwards STOP**: Stop playback **Play back next track, FM station search forwards** : Start/pause playback
- 4) **INFO** : Change displays/WPS function
- 5) **E Q** : Setting the equaliser
- 6)  $\Box$ **MENU:** Access the main menu
- 7) Navigation buttons  $\blacktriangle \blacktriangledown \blacktriangle \blacktriangledown$
- $\mathbf{B}$  **I**  $\mathbf{F}$  Increase volume
- 9) **NUMBER BUTTONS:** For entering symbols
- 10) **SHUFFLE/REPEAT** : Shuffle/repeat function
- 11) **SLEEP/SNOOZE** : Set sleep/snooze time
- 12)  $\blacksquare$  Reduce volume
- 13) **O K**: Confirm entries; keep pressed to add track to playback list
- 14) **MODE** : Select operating mode
- 15) **SCAN** : Start station search (DAB/FM radio)
- 16)  $\bigstar$  Save station/call up saved station

**EN**

**TR**

# **7. Using the menus**

## **7.1. Remote control operation**

All functions can be operated using the remote control as well as the control buttons on the device. However, some functions are easier and more immediate to operate using the remote control:

- Entering characters and numbers by repeatedly pressing the number/character buttons
- Music playback functions **PLAY** , **STOP**, previous/next track, track search

# **7.2. Navigating in the menus**

- Press the **MODE** button to select an operating mode.
- **P** Press the **MENU**/ $\triangleq$  button to open the main menu for the corresponding mode.
- Use the **O K** rotary dial to select an entry and press it to confirm your selection. Alternatively, you can also use the navigation buttons and the **O K** button on the remote control.
- **▶** Press the **MENU** button or **↓** to return to a previous menu level.

# **8. Configuration for the Internet radio**

When connected to the Internet, the radio is logged into the Service vTuner service (see also: www.vtuner.com). This enables you to receive more than 15000 radio stations from around the world. You can save up to 500 stations in a favourites list. You can connect the radio to the Internet via an access point to a PC in two ways:

- Wirelessly in WiFi mode: The radio's WiFi antenna receives the signals from your DSL router.
- By cable via the radio's RJ45-LAN connection in LAN Mode, insofar as an Ethernet network is available.

The PC does not need to be switched on for the radio to receive radio stations.

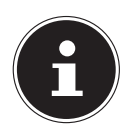

#### **NOTE!**

The station list on your Internet radio is provided free of charge by the www.vTuner.com Internet service and is updated regularly.

If a radio station is not available, this can be due to a variety of reasons on the part of the radio station operator. However, this is not a device fault.

When connecting to Internet radio stations, there may be temporary delays due to the high number of requests. Try to establish a connection to the Internet service again at a later time.

The network must meet the following requirements for the device to function as a WiFi radio:

- The router used for the network must have a DHCP server function so it can automatically assign a network IP address to the device.
- If your router is configured in this way, you can connect your WiFi radio to the network without further action.

# **9.** Network configuration

Two network configurations are possible for the Internet radio: WiFi mode (wireless) or LAN mode (with an Ethernet cable).

- If the Internet connection is to be established using an Ethernet cable, go to the setup wizard and select the connection type **CABLE**. You can manually change all settings later in the system settings.
- If you have a wireless 802.11 a/b/g/n network, you can connect the Internet radio to the Internet via WiFi:

If the device is being used for the first time, you will need to select an access point (AP) and possibly enter the network key. The radio will then always access this AP automatically. A message will appear if the device is unable to find the AP.

# **9.1. Accessing the web interface of the Internet radio**

 When you enter the IP address of the Internet radio in your browser, the web interface of the Internet radio appears.

You can find the current IP address under **SYSTEM SETTINGS/**

**INTERNET SETTINGS/SETTINGS** ("17.2.3. Show settings" on page 35).

Here you can assign a new friendly name for your Internet radio (the factory setting is [**MEDION**]+[**MAC address**].

# **10. Connecting to a power supply**

- Connect the power plug of the supplied adapter to the DC IN socket on the device.
- $\triangleright$  To turn on the power, switch on the radio using the On/Off switch at the back.

# **11. Using the device for the first time**

- When using for the first time, you will initially see a selection where you can set the menu language.
- Select the language in which the menus are to be displayed and then press the **O K** rotary dial to confirm.

The setup wizard appears (in the previously selected language):

 Confirm the query **SETUP WIZARD. START NOW?** with **YES** to start the setup wizard.

**EN**

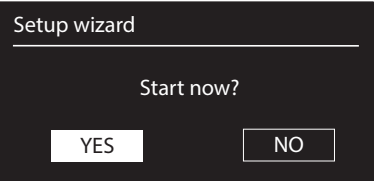

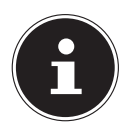

## **NOTE!**

If you select **NO**, you can specify in the next display whether the wizard should start the next time you switch on the device.

# **11.1. Setting the time and date**

- Specify whether the time is to be displayed in the 12-hour or 24-hour format.
- Specify whether the time is to be set automatically via FM reception (**UPDATE VIA FM**), DAB reception (**UPDATE VIA DAB**) or via the network (**UPDATE VIA NET**).

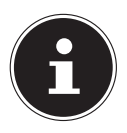

### **NOTE!**

If you have selected the option **UPDATE VIA NET**, you can set your time zone in the next query window.

Then turn on/off the automatic setting of summer/winter time.

- If you have selected the last option (**NO UPDATE**), set the time manually as follows:
- The digits indicating the date will flash. Use the **O K** rotary dial to set the day and then press the rotary dial to confirm.
- $\blacktriangleright$  The digits indicating the month will flash. Use the rotary dial to set the month and then press **O K** to confirm.
- The digits indicating the year will flash. Use the rotary dial to select the year and then press **O K** to confirm.
- The digits indicating the hours will flash. Use the rotary dial to select the hour and then press **O K** to confirm.
- The digits indicating the minutes will flash. Use the rotary dial to select the minutes and then press **O K** to confirm.

# **11.2. Keep network connection in standby**

- Select this menu item and set the function to **YES** if you want the Internet radio to remain connected to the network even when in standby mode or when using operating modes that do not require WiFi. Other media players can then access the Internet radio and "wake it up".
- If the network connection is not to be maintained, set the function to **NO**. With this setting, the WLAN function will also be disabled for operating modes that do not use a WLAN. It will not be possible to control the device using the Lifestream

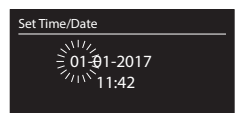

II app in this case.

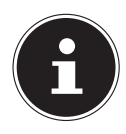

#### **NOTE!**

Please note that when a network connection is maintained in standby (setting **YES**), the Internet radio will consume more power in standby mode than indicated in the technical data.

# **11.3. Select WiFi region**

 $\blacktriangleright$  Select the region in which you are operating the Internet radio.

The device will then start searching for available WiFi networks (access points).

# **11.4. Establishing a connection to a network**

Any networks found will be listed by their name (SSID). WiFi access points which provide a connection via WPS are displayed with **[WPS]**.

Below these you will see the entries:

**NEW SEARCH**: Start a new search

**CABLE**: Search for networks via Ethernet

**MANUAL CONFIG**: Enter the settings manually

## **11.4.1. Connection via LAN:**

 If you have connected a network cable to access the Internet, then select the entry **CABLE**.

The Internet radio will then search for an Internet connection via Ethernet and will establish the connection automatically. A successful or failed connection will be indicated by a corresponding message.

## **11.4.2. Connection via WiFi:**

 Select the WiFi access point via which the Internet radio is to be connected and press **O K** to confirm.

If this is an unencrypted (open) WiFi access point, the Internet radio will establish the connection automatically.

To connect via an encrypted network, please note the following sections.

# **11.5. WiFi connection via WPS**

If a WiFi network has been selected that allows a connection via WPS, the WPS menu appears. If you do not want to establish a connection via WPS, then select the entry **SKIP WPS** here.

## **11.5.1. WPS button**

- Select the **PRESS BUTTON** option, in order to use the WPS function by means of the WPS button on the router.
- Then press the WPS button on the router and confirm the connection on the Internet radio by pressing the rotary dial **O K**.

### **NOTE!**

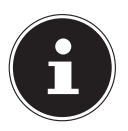

Please also refer here to the operating instructions for the router.

The device will now establish a connection with the network. A successful connection will be indicated by a corresponding message.

The device can now play back media via the network and receive Internet radio stations – insofar as an Internet connection exists via the network.

The device saves the connection data so that it does not need to be entered again for the next connection.

## **11.5.2. Entering the PIN**

If the router does not have a WPS button but provides the possibility of WPS connection via PIN entry in the router's web interface, select the option **ENTER PIN**.

When prompted in the router's web interface, enter the PIN number specified on the display of the Internet radio and press **O K** to confirm.

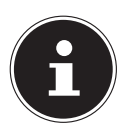

### **NOTE!**

If required, please also refer to the operating instructions for the router.

The device will now establish a connection with the network. A successful connection will be indicated by a corresponding message.

#### ▶ Press **OK** to confirm.

The device saves the connection data so that it does not need to be entered again for the next connection.

The device can now play back media via the network and receive Internet radio stations – insofar as an Internet connection exists via the network.

# **11.6. Entering the network key**

If you have skipped the WPS menu, the network key entry will appear.

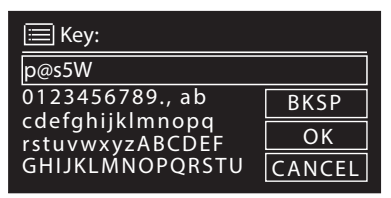

Enter the network key for the WiFi access point here using the number/character buttons on the remote control. You can also enter the network key using the buttons on the device:

- To do so, select a character using the rotary dial and then press **O K** to confirm.
- To delete a character, select the entry **BKSP** and press **O K**.
- To cancel the input, select the entry **CANCEL** and press **O K**.
- When you have entered the network key, select the entry **OK** and confirm with the **O K** rotary dial.

The device will save this key, which means you do not have to enter it the next time it connects to the network.

The device will now establish a connection with the network. A successful connection will be indicated by a corresponding message.

Press OK to confirm.

The device can now play back media via the network and receive Internet radio stations – insofar as an Internet connection exists via the network.

# **11.7. Using the WiFi radio as a media client**

Your WiFi radio supports the UPnP (Universal Plug-and-Play) protocol. This means that you can wirelessly stream audio files from your PC to the WiFi radio if you have UPnP software installed.

The Internet radio supports the connection as a digital media renderer (DMR). You can play back music files from the computer on the Internet radio and also adjust the volume from the computer.

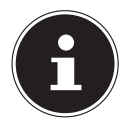

#### **NOTE!**

In Windows 7, the UPnP connection must be confirmed on the computer beforehand. Also read the corresponding documentation for your operating system!

## **11.8. Connection between the Internet radio and a media server**

Connect your radio to the media server as follows:

 Open the **MUSIC PLAYER** menu in the main menu (or press the **MODE** button repeatedly) and select the entry **MEDIA LIBRARY(IES)**.

The radio starts to search for available media content on the network. If found, the name of the media server will be displayed after a few seconds e.g.: WZ-nas-Server

 If you wish to connect the installed media server to the radio, confirm with the **O K** rotary dial.

The folders and music files on the media server will appear. You can now select and play music files.

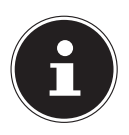

#### **NOTE!**

You may also need to confirm and authorise the connection on your PC!

**TR**

# **12. Listening to Internet radio**

 To listen to Internet radio, select **INTERNET RADIO** in the main menu and confirm with **O K**, or press the **MODE** button repeatedly.

The first screen contains two entries in addition to the menu items:

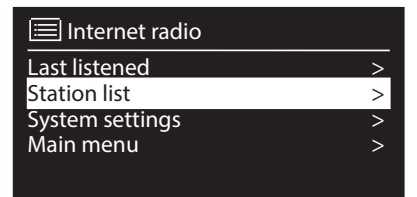

**LAST PLAYED:** Selects the station you listened to last

**STATION LIST:** Calls up the available Internet radio services from the Internet server.

# **12.1. Selecting radio services**

Select the entry Station list in order to select the following services:

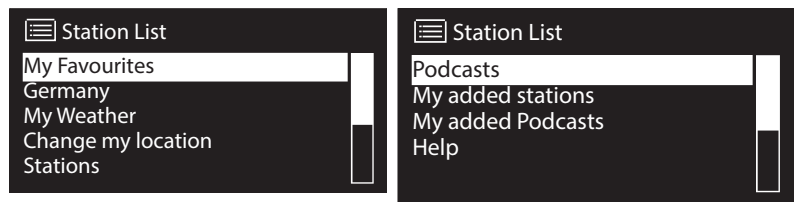

## **My favourites**

Here you can call up the saved stations.

## **Region [Germany]**

Here you can display all stations that are allocated to the region (here: Germany) in which the Internet radio has dialled into the Internet.

## **My weather**

The Internet radio has an Internet-based weather service which you can use to retrieve weather data and forecasts.

If you select this menu entry, the weather display for your region appears. You can now scroll forwards and backwards through 4 days of weather data using the **O K** rotary dial.

The following symbols are displayed to indicate the weather conditions:

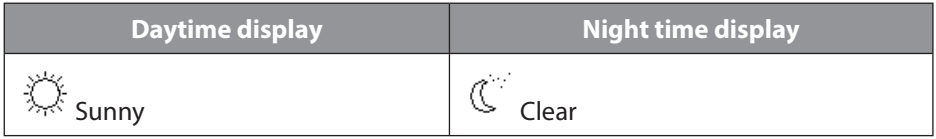

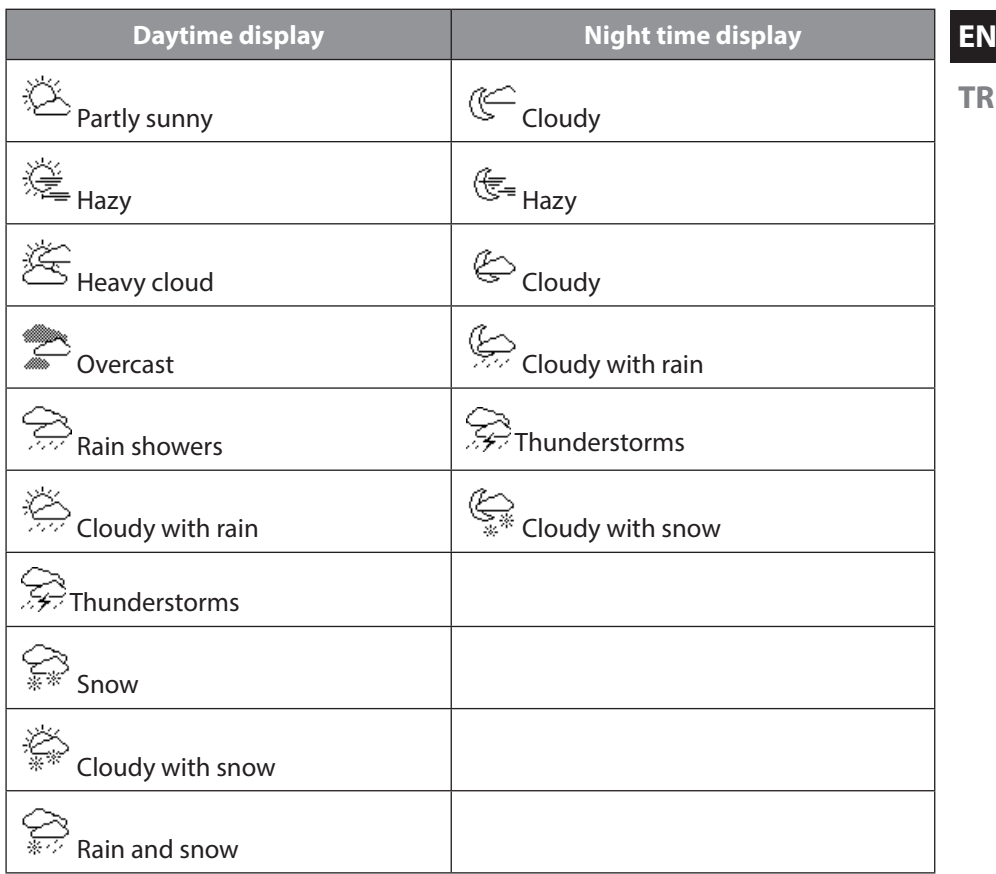

#### **Change location**

Open this menu entry to change the regional setting for the weather data:

**SEARCH FOR CITY:** Enter the first letter or the entire name of the city you are searching for and confirm with **O K**.

Then select the corresponding city from the list of results and confirm with **O K**.

**SEARCH FOR COUNTRY:** Firstly select the country from a list and then confirm with **O K**.

Then select a city from a list and confirm with **O K**.

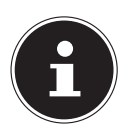

#### **NOTE!**

If your city cannot be found, select a city in the vicinity. Press and hold down OK to save the set location as a favourite.

#### **Station**

Select this entry in order to select Internet radio stations based on the following criteria.

**COUNTRIES**: Select a station according to country **GENRE**: Select a station according to genre **SEARCH STATION:** Search for a station by name **POPULAR STATIONS:** Select a station from a list of popular stations **NEW STATIONS**: Select a station from a list of the newest stations Select a station based on the previous search criteria and press **O K**.

## **Podcasts**

Here you can select podcasts based on the following criteria:

**COUNTRIES**: Select a region from a list here and confirm with **O K**. Then select a podcast and confirm with **O K**.

**FORMATS**: Select a genre from a list here and confirm with **O K**. Then select a podcast and confirm with **O K**.

**SEARCH PODCASTS:** Search for podcasts by name

## **My added radio stations**

You can register free of charge on the website http://intenetradio.medion.com. Here you can register your Internet radio using the access code. You will receive the access code as follows:

Switch to Internet radio mode and select **OTHER**/**RECEIVE ACCESS CODE**.

## **My saved podcasts**

Here you can open the saved podcasts.

## **Other**

Here you can request the access code for your Internet radio.

## **12.2. Connection to an Internet radio station/a podcast**

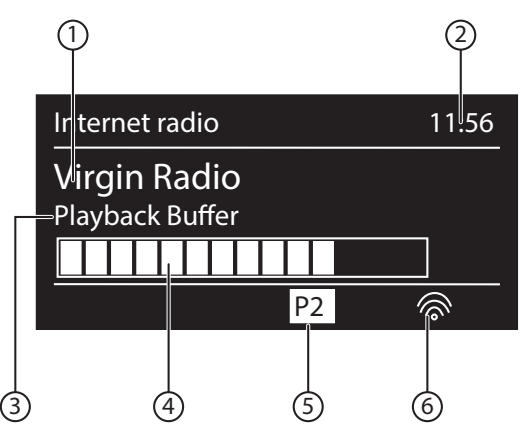

After you have selected a station/podcast as described above, the radio connects to the Internet radio server. The following will be displayed:

- 1) Name of the radio station
- 2) Time
- 3) Additional information about the radio station
- 4) Buffer storage display
- 5) Number of the preset
- 6) WLAN active (the  $\pm$  symbol appears in the case of an Ethernet connection)

The radio has successfully connected to the Internet server and is receiving the Internet radio station.

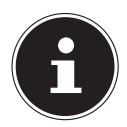

#### **NOTE!**

If an error message appears, it means that the radio is unable to locate the Internet server.

## **12.3. Saving radio stations**

- Exempt the  $\bigstar$  button pressed down until the list of memory spaces appears in the display.
- Select a preset from using the **O K** rotary dial and press **O K**. The radio station is saved.
- $\triangleright$  To call up the radio station again, press the  $\bigstar$  button and select the station from the list using the **O K** rotary dial. Press **O K** to listen to the station.

**EN**

**TR**

# **13. Listening to DAB radio**

 To listen to DAB radio, select the **DAB RADIO** function in the main menu and confirm with the **O K** rotary dial or press the **MODE** button several times.

The DAB radio display will appear:

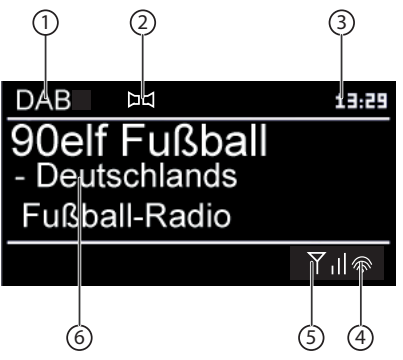

- 1) DAB reception
- 2) Time
- 3) Reception strength
- 4) DAB stereo reception
- 5) Station name

## **13.1. Selecting radio stations**

- Turn the **O K** rotary dial to the left or right to select a radio station from the station list.
- **Press O K** to listen to the radio station

## **13.2. Saving radio stations**

- Press and hold the  $\bigstar$  button until the list of presets appears on the display.
- Select a preset using the **O K** rotary dial and press **O K**. The radio station is saved.
- $\triangleright$  To call up the radio station again, press the  $\bigstar$  button and select the station from the list using the **O K** rotary dial. Press **O K** to listen to the station.

# **13.3. Main menu in DAB radio mode**

Press the **MENU** button to display the menu for DAB radio mode.

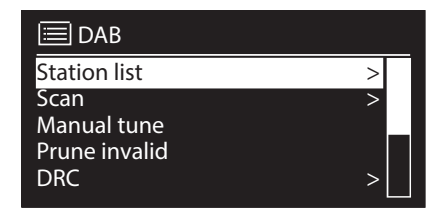

#### **13.3.1. Station list**

Here you can view the station list

#### **13.3.2. Search**

Select the **SEARCH**entry to start a station search immediately. The progress of the search is displayed via a progress bar.

After the search has been completed, the station list will be displayed.

#### **13.3.3. Set manually**

The display shows the channels 5A to 13F with the corresponding frequencies. Select a channel and then use the **SKIP**  $\blacktriangleright$  and  $\blacktriangleright$  buttons to select a station.

#### **13.3.4. Clear station list**

Select this option and confirm the subsequent query with **YES**to delete stations that are no longer available from the station list.

#### **13.3.5. Dynamic Range Control**

Set the dynamic range control (DRC) here. Dynamic range control reduces the differences between soft and loud sounds.

#### **13.3.6. Sort station list**

Here you can specify how the saved stations should be sorted in the list:

#### **Alphabetical**

The stations are listed in alphabetical order and then sorted numerically.

#### **DAB ensemble**

The stations are sorted based on their affiliation to a DAB ensemble.

#### **By signal strength**

The stations are sorted based on the strength of the signal being broadcast.

**EN**

# **14. Listening to FM radio**

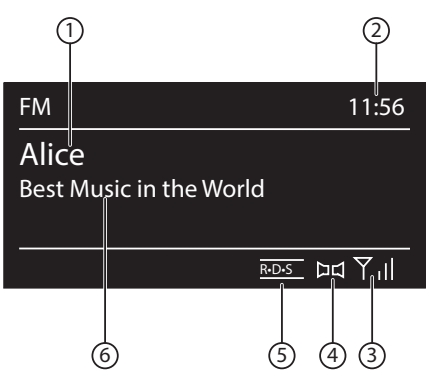

 To listen to FM radio, select the FM Radio function in the main menu and confirm with **O K**, or press the **MODE** button repeatedly.

The FM radio display will appear:

- 1) Station name (for RDS reception)/frequency display
- 2) Time
- 3) FM signal strength
- 4) FM stereo reception
- 5) RDS reception
- 6) Frequency, PTY information, date, radio text (press **INFO** button)

# **14.1. Selecting radio stations**

An automatic station search will be carried out when you switch on the radio for the first time.

- Turn the **O K** rotary dial to the left and right to set the radio frequency. Alternatively, you can press the  $\blacktriangleleft$  and  $\blacktriangleright$  buttons on the remote control several times.
- **Press OK** to start an automatic search. The automatic search will run either forwards or backwards – depending on the direction in which you last turned the rotary dial.

Alternatively, you can also keep the  $\blacktriangleright$  and  $\blacktriangleright$  buttons on the remote control pressed down until the automatic search starts.

# **14.2. Saving radio stations**

- EXECT Keep the  $\bigstar$  button pressed down until the list of memory spaces appears in the display.
- ▶ Select a preset using the rotary dial and press **O K**. The radio station is saved.
- $\triangleright$  To call up the radio station again, press the  $\bigstar$  button and select the station from the list using the rotary dial. Press **O K** to listen to the station.

# **14.3. Main menu in FM radio mode**

Press the **MENU/HOME** button or **the to display the menu for the FM** radio mode.

## **14.3.1. Search settings**

Confirm the following query **ONLY STRONG STATIONS?** with

- **YES** if the radio should only search for stations with a strong signal;
- **NO** if the radio should also search for stations with a weak signal.

## **14.3.2. Audio setting**

Confirm the following query **ONLY MONO?** with

- **YES** for the radio to play stations in mono. Use this setting for weak signals.
- **NO** for the radio to play stations in stereo.

# 15. Listening to audio files from your computer/ **from USB data media**

 $\blacktriangleright$  To listen to audio files from your network, select the music player function in the main menu and confirm with **O K**, or press the **MODE** button repeatedly.

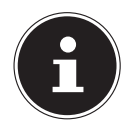

## **NOTE!**

To output audio files from the network via the radio, you must use media server software in the network ("11.7. Using the WiFi radio as a media client" on page 23).

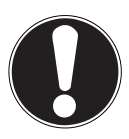

# **ATTENTION!**

## **Possible damage to the device.**

- $\triangleright$  To avoid damaging the device, do not use a USB extension cable and do not connect the device directly to the USB port of a computer.
- ▶ The USB connection is only designed to be used for USB memory sticks; other external storage media such as external hard disks cannot be operated via the USB port.

To play back audio files from a USB data medium, connect the USB data medium to the USB connection.

If you connect a USB data medium, the device will automatically switch to the music playback mode and the following query appears:

#### **USB CONNECTED. OPEN FOLDER?**.

Confirm with **YES**to open the contents of the USB data medium directly.

If no audio file is available, the main menu appears after calling up music playback mode.

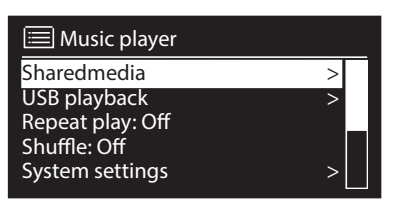

## **15.1. Main menu in music player mode**

### **15.1.1. Media library(ies)**

Confirm the entry to search directly for audio files on the network.

Once a media server has been found, a selection menu appears on the display that allows you to select items that can be streamed from the media server. The selection menu may look like the following example:

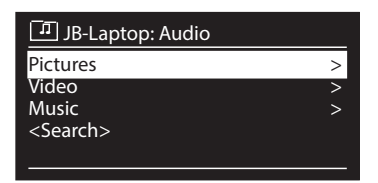

### **15.1.2. USB playback**

Under **USB PLAYBACK**, select the option **SEARCH** to directly search for audio files on the USB data medium.

#### **15.1.3. Selecting a playlist on the network**

Select **PLAYLIST** to search for playlists on the network.

### **15.1.4. Automatic playback**

Press the **SHUFFLE** button on the remote control in order to start automatic playback of the track:

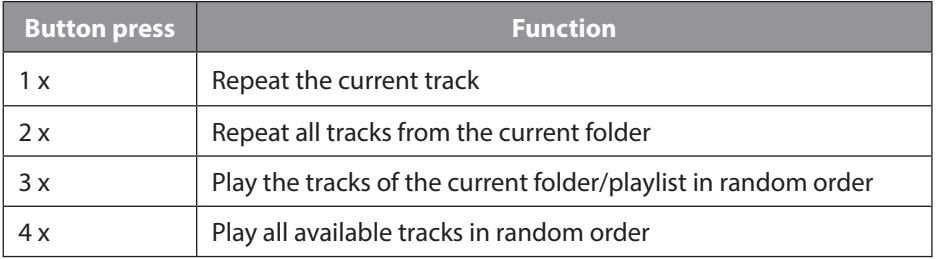

### **15.1.5. Deleting a playlist**

Select **CLEAR PLAYLIST** to delete the entries in the playlist.

#### **15.1.6. Waking up the server**

#### Under **DELETE SERVER**, select **DISPLAY AND WAKE UP INACTIVE**

**SERVERS?** and confirm with **YES** if inactive media servers are to be displayed. You can then select a media server and "wake it up" (WOL; "wake on LAN" function) in order to play back media content.

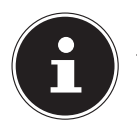

#### **NOTE!**

To ensure that random playback will work properly, the maximum number of tracks permitted in a folder is 500.

# **15.2. Playback display**

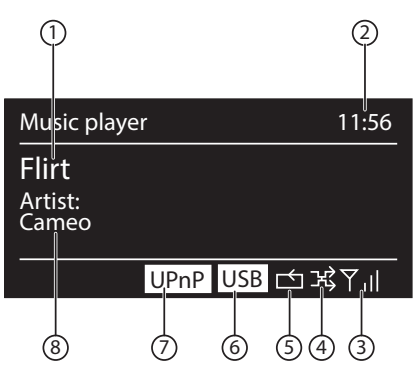

- 1) Track name
- 2) Time
- 3) WiFi reception strength
- 4) Shuffle mode
- 5) Repeat mode
- 6) USB playback
- 7) Media playback via the server
- 8) ID3 tag display (press **INFO** to display further information)

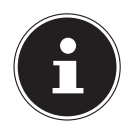

#### **NOTE!**

You can use the playback buttons during playback as you would on a normal CD player.

The following audio formats are supported: \*.mp3, \*.wma, \*.wav, \*.flac, \*.aac.

**TR**

**EN**

# **16. Streaming services**

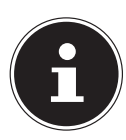

### **PLEASE NOTE!**

There are different streaming services available depending on the region. The streaming services available, and how many of them are available, may change when firmware updates are carried out. The user shall not be entitled to any legal claims to the use of any specific streaming service via Internet radio.

# **16.1. Listening to music via Spotify®**

You can play back audio files from the music streaming service Spotify**®** via the Internet radio. The prerequisite is that you have the premium version of the Spotify app

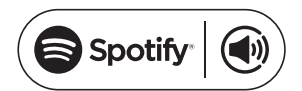

installed on your smartphone or tablet PC and the Internet radio and the device with the Spotify app are registered on the same network.

### **Installing Spotify**

- Open **Google Play** or the **Apple App Store** and search for the term **Spotify**.
- Install the Spotify app on your smartphone or tablet PC. Follow the installation instructions on the screen.
- Subscribe to a premium account from Spotify**®**.

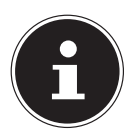

### **NOTE!**

In order to be able to install the Spotify app , there must be an Internet connection.

The premium version of the Spotify app is subject to a fee.

You can find information about Spotify**®** software licences at www.spotify.com/connect/third-party-licenses.

### **Selecting and playing music tracks**

The Internet radio and the device on which the Spotify app is installed need to be on the same network.

- Press the **MODE** button, then turn the **NAV RO TARY** dial or press the  $\blacktriangle$ / $\nabla$  buttons on the remote control to select Spotify mode. Confirm your selection by pressing the **O K** button.
- Start the Spotify app on your smartphone or tablet PC and log in.
- $\blacktriangleright$  Select the desired music track and start it.
- **Click on WAVAILABLE DEVICES.**

The available output devices will be displayed.

- Select your Internet radio (the factory default of MEDION and the MAC address of the device are displayed).
- The music track will be played back via the loudspeakers on the Internet radio.

# **17. Settings in the system settings menu**

## **17.1. Equalizer**

You can select a default sound format or configure your own under **EQUALIZER**. Select one of the following sound formats

**NORMAL, FLAT, JAZZ, ROCK, SOUNDTRACK, CLASSICAL, POP, NEWS, MY EQ** or **MY EQ SETTING** and confirm with the **O K** rotary dial. The sound setting will take effect immediately.

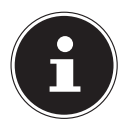

#### **NOTE!**

The sound format is preset to **NORMAL**. The best sound format for playing music is **ROCK**.

#### **MY EQ**

 If you have set up your own sound format in the following entry, select **MY EQ** to directly apply the sound format.

#### **MY EQ SETTING**

Here you can configure your own sound format for the **MY EQ** setting.

- Adjust the bass, treble and volume by turning the **O K** rotary dial and press the **O K** button to save the entry.
- Confirm the following query with **YES** to save the sound format.

## **17.2. Internet settings**

Under **INTERNET SETTINGS**, you can enter the Internet settings.

#### **17.2.1. Network assistant**

- **Select NETWORK ASSISTANT** to start a network search
- Then enter the WEP/WPA key to connect the device to the wireless AP.

#### **17.2.2. Establishing a WPS connection**

Under **PBC WIFI SETUP**, you can establish a WPS connection:

 Enable the WPS connection on the device that supports WPS and then confirm the connection on the Internet radio by selecting **YES** and pressing the **O K** button.

### **17.2.3. Show settings**

Information on the currently connected network and the device's MAC address is displayed under **SHOW SETTINGS**.

### **17.2.4. Selecting the WiFi region**

 You can select the WiFi region in which you are operating the device under **WIFI REGION**.

**EN**

## **17.2.5. Manual settings**

 Under **MANUAL SETTINGS**, select a cable (Ethernet) or wireless (WiFi) connection and set the respective DHCP function to **ON** or **OFF**.

## **17.2.6. Changing the NetRemote PIN**

 Under **NETREMOTE PIN SETUP**, you can reassign the four-digit code that must be entered for the connection to the Lifestream II application on a smartphone or tablet PC.

## **17.2.7. Deleting a network profile**

The device stores the last 4 WiFi networks to which a connection was established.

 Select a network under **NETWORK PROFILE** and press **O K**. Confirm the subsequent query with **YES**to delete the network from the list.

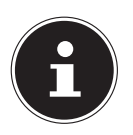

### **NOTE!**

The currently connected network cannot be deleted.

# **17.3. Setting the time**

Set the time and date under **TIME SETTINGS** as described in the section 'Using the device for the first time'.

# **17.4. Setting the language**

You can set the menu language under **LANGUAGE**.

# **17.5. Resetting to the factory settings**

If you find that the Internet radio no longer responds to entries or there are network connection problems, it may be necessary to reset the device to the factory settings.

 Select **FACTORY SETTINGS** and confirm the subsequent query with **YES** to reset the device to the factory settings.

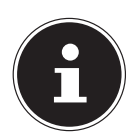

### **NOTE**

All existing network information will be deleted and will have to be reentered to establish a network connection.

# **17.6. Updating the software**

You can search for and, if need be, install software updates under **SOFTWARE UPDATE**.

## **17.6.1. Carrying out an auto update**

Select **YES** under **AUTO UPDATE** to enable regular automatic searches for software updates.
### **17.6.2. Searching for software updates**

Select **CHECK NOW** to start a search for software updates immediately.

### **17.7. Starting the setup wizard**

Select **SETUP WIZARD** to start the setup wizard as described in the section 'Using the device for the first time.

## **17.8. Displaying software information**

The software version and the device's radio ID are displayed under **INFO**.

## **17.9. Set the display illumination**

You can adjust the display lighting under **DISPLAY LIGHTING**:

- − Dim the display in standby mode or operating mode after a specified time
- − Display brightness

#### **Setting the dimming time in operation**

 Select the entry **DIM IN OPERATION AFTER:** and then turn the **O K** rotary dial to select **ON, 10, 20, 30, 45, 60, 90, 120** or **180** seconds.

#### **Display brightness in operation**

 Select the entry **BRIGHTNESS IN OPERATION** by turning and then pressing the **O K** dial and then set the desired brightness level to **BRIGHT**, **MEDIUM**, or **DARK**.

### **Setting the dimming time in standby**

 Select the entry **DIM IN STANDBY AFTER:** and then turn the **O K** dial to select **ON, 10, 20, 30, 45, 60, 90, 120** or **180** seconds.

### **Display brightness in standby**

 Select the entry **BRIGHTNESS IN STANDBY** by turning and then pressing the **O K** dial and then set the desired brightness level to **MEDIUM** or **DARK** .

## **18. Settings in the Main Menu**

You can access the operating modes via the main menu just as you would with the **MODE** button:

**INTERNET RADIO SPOTIFY MUSIC PLAYER DAB FM AUX IN**

You can also set the snooze and radio alarm function here.

**TR**

**EN**

## **18.1. Snooze**

 Select this entry and use the **O K** rotary dial to select the following automatic switch-off settings:

#### **SNOOZE OFF – 15 MINUTES – 30 MINUTES – 45 MINUTES – 60 MINUTES**

When the **SNOOZE OFF** setting is activated no snooze function is set.

You can also set the switch-off time through repeated pressing of the SLEEP button.

### **18.2. Alarm**

You can set two alarm times on your Internet radio.

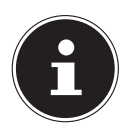

#### **NOTE!**

Before you can set an alarm time, you need to set the clock ("11.1. Setting the time and date" on page 20).

- Select an alarm and press **O K**.
- Select one of the following entries and press **O K** in order to make settings:

#### **18.2.1. Allowe**

- **▶ Select OFF** to deactivate the alarm.
- Select **DAILY**, **ONCE**, **WEEKENDS** or **WEEKDAYS** to activate the alarm.

#### **18.2.2. Time**

 $\blacktriangleright$  Set the alarm time here.

#### **18.2.3. Mode**

Set the mode for the alarm clock here:

**BUZZER**: Buzzer alarm

**INTERNET RADIO:** Wake up to the Internet radio

**DAB RADIO:** Wake up with DAB radio

**FM**: Wake up with FM radio

#### **18.2.4. Programme**

 Select a station preset if you have previously selected 'Wake up with Internet radio' or 'Wake up with FM/DAB radio'.

### **18.2.5. Volume**

 $\blacktriangleright$  Set the alarm volume here.

### **18.2.6. Saving the settings**

 To accept the above settings for the alarm clock, select the option **SAVE** and then press **O K**.

#### **EN 19. Playing audio signals from external devices**

There is an audio input (**AUX IN** ) socket on the back of the device.

- Use a 3.5 mm audio cable to connect the **AUX-IN** socket to the audio output of an external device to play back the audio signal on the Internet radio.
- Then select the **AUX** menu. You can also press the **MODE** button on the remote control and then select the operating mode using the arrow buttons and confirm with **O K**.

The audio signals from the external device are now played back via the loudspeakers on the Internet radio.

## **20. Control using the Lifestream II application**

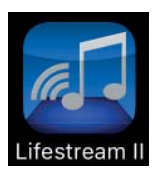

You can control your Internet radio using the Lifestream II application on your smartphone or tablet PC.

In addition to the established setting options such as start, stop, repeat or the creation of favourites lists and station searches, the Lifestream II application makes it possible to individually customise the sound output.

## **20.1. Installation via direct link**

Scan the adjacent QR code to be directed to the download page for the Lifestream II app on Google Play or the App Store from Apple:

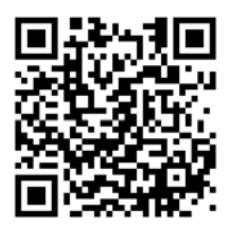

### **20.2. Installation via Google Play or the Apple App Store**

- Open **Google Play** or the **Apple App Store** and search for the term "**MEDION Lifestream II**"1 .
- Install the Medion Lifestream II app. Follow the installation instructions on the screen.

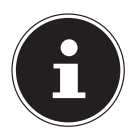

#### **NOTE**

In order to be able to install the Lifestream II application , there must be an Internet connection.

## **20.3. Using the app**

- Start the **Lifestream II app**.
- Make sure that the smartphone/tablet PC and the Internet radio are logged in to the same WiFi network.
- 1 To download the app, you will need a Google Mail™ account and access to the Google Play™ Store or the Apple® Store. Google and Android are trademarks of Google Inc.

**TR**

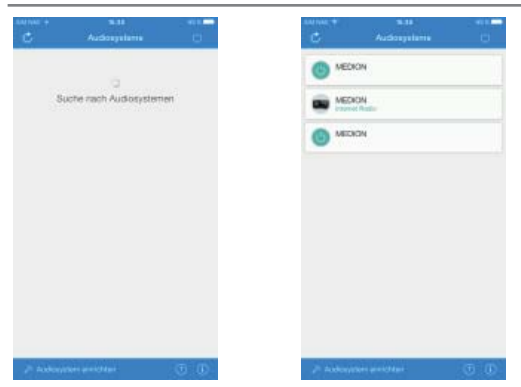

- All compatible Internet radios that were found in the WLAN are now listed with their friendly name.
- $\blacktriangleright$  Select the correct Internet radio.

All of the Internet radio's functions are available for you to use in the app.

- − Tap **SOURCE** to select the operating mode.
- Tap **NOW PLAYING** to show information on the current playback.
- − You can search for Internet radio stations/podcasts under **SEARCH**.

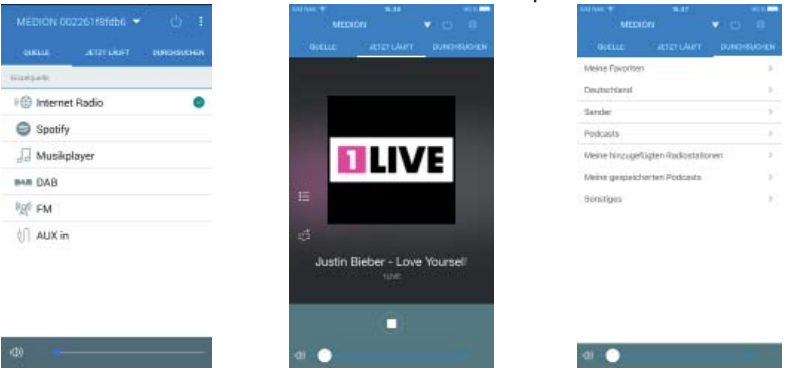

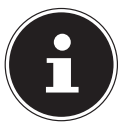

#### **NOTE**

If the WiFi function is disabled in operating modes that do not use WiFi (AUX-IN, FM radio, DAB radio, USB playback) (setting: "11.2. Keep network connection in standby" on page 20), it will not be possible to

control the Internet radio using the Lifestream II app.

## **21. Troubleshooting**

If the device malfunctions, please check first to see if you can remedy the problem yourself with the help of the following tips.

Never try to repair the device yourself. Please contact our Service Centre or a professional repair shop if a repair is necessary.

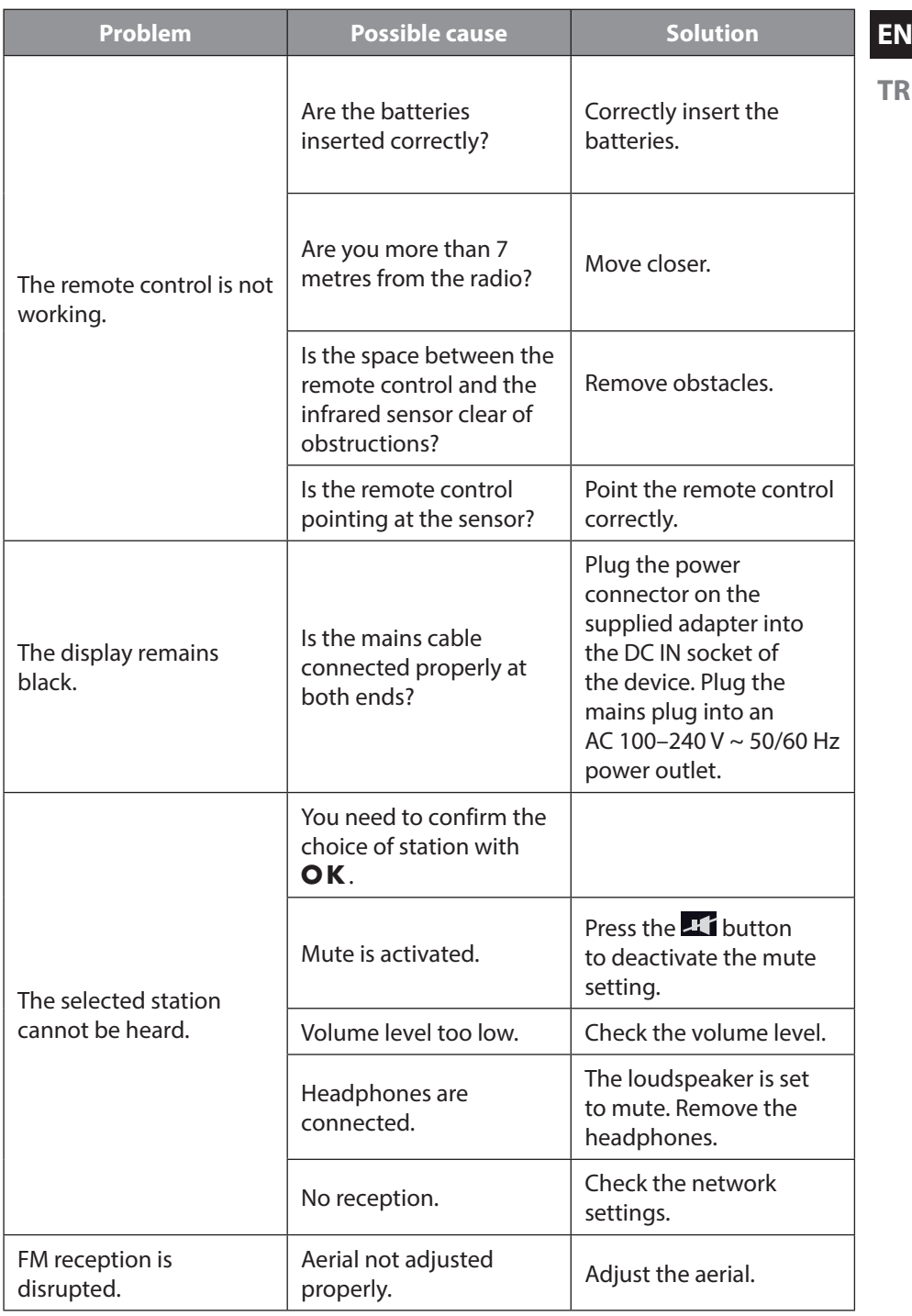

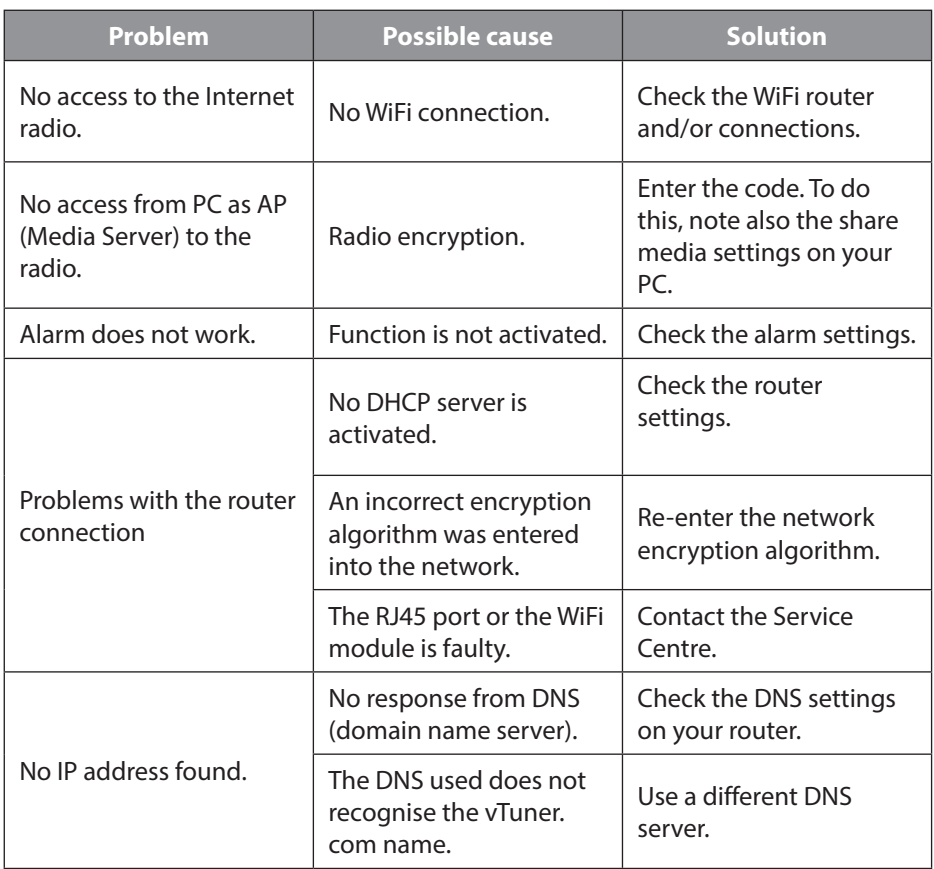

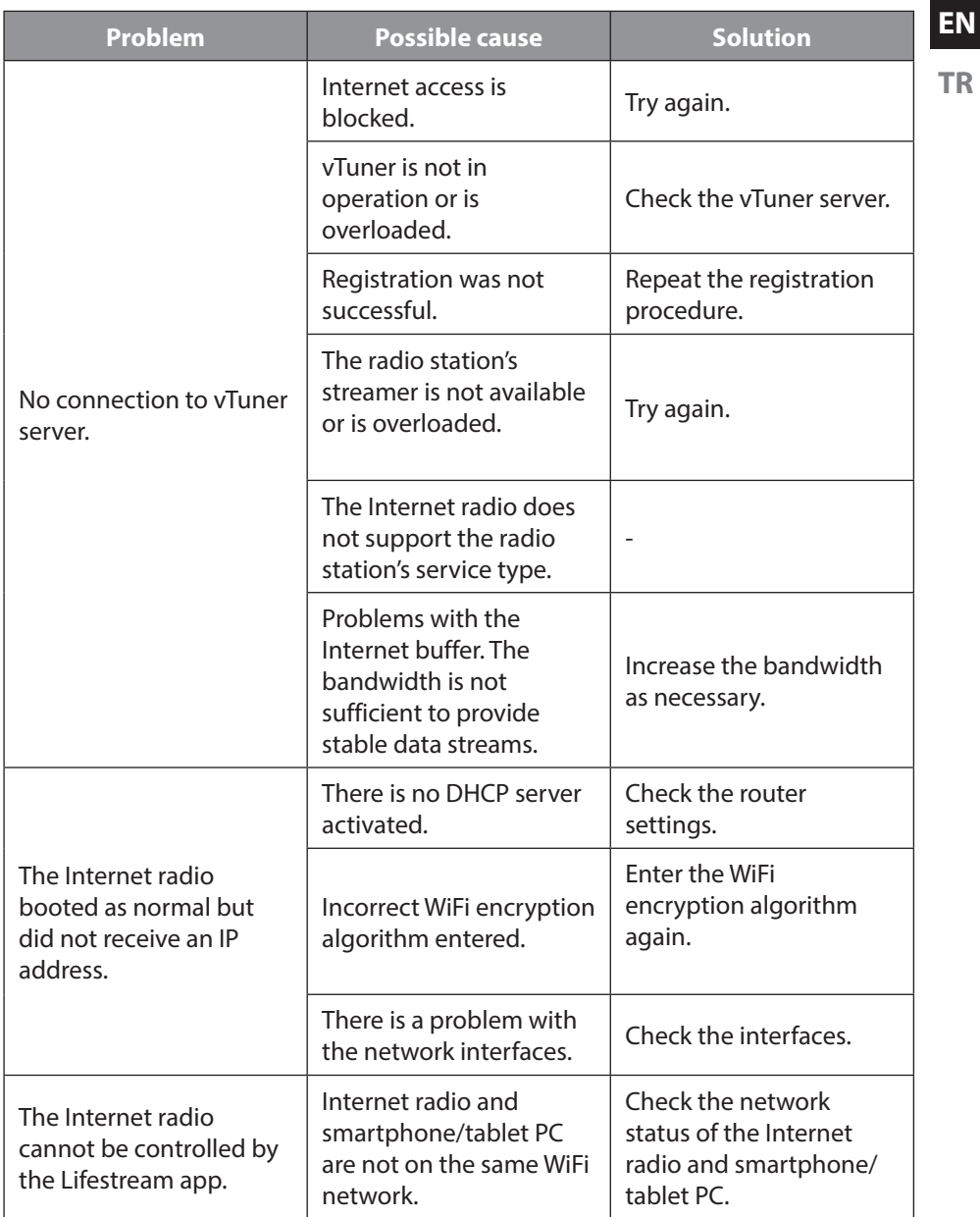

# **22. Cleaning**

Before cleaning, pull the plug out of the mains socket. Use a dry, soft cloth for cleaning. Avoid the use of chemical solutions and cleaning products because these may damage the device surface or markings.

## **23. Disposal**

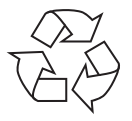

#### **Packaging**

Your device has been packaged to protect it from damage in transit. Packaging materials are raw materials and can therefore be reused or recycled.

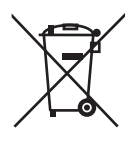

#### **Device**

Old devices should not be disposed of with the normal household rubbish. Remove the batteries before disposal and dispose of them correctly.

In accordance with Directive 2012/19/EU, the device must be properly disposed of at the end of its service life.

This involves separating the materials in the device for the purpose of recycling and minimising the environmental impact.

Take old devices to a collection point for electrical scrap or a recycling centre.

Contact your local waste disposal company or your local authority for more information on this subject.

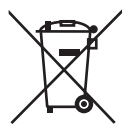

#### **Batteries**

Do not dispose of used batteries in the household rubbish. The batteries must be properly disposed of. Retailers who stock batteries and local authority collection points have appropriate disposal containers for this purpose. You can contact your local waste disposal company or municipal authorities for further information.

## **24. Technical data**

#### **Mains adapter**

Model: GME18A-120150FGR Manufacturer: GME, China Input voltage: 100 – 240 V ~ 50/60 Hz 0,8 A Output voltage:  $12 \sqrt{120} = 1.5 \text{ A } \oplus \oplus \oplus$ 

#### **Remote control**

Battery for remote control: 2 x 1.5 V LR03/AAA batteries

#### **Device**

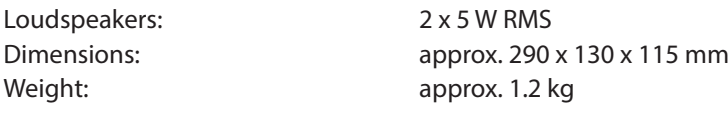

#### **WiFi**

Frequency range: 2.4 GHz/ 5 GHz WiFi standard: 802.11 a/b/g/n

Encryption: WEP/WPA/WPA2 Range: Inside approx. 35 - 100 m / Outside approx. 100 - 300 m

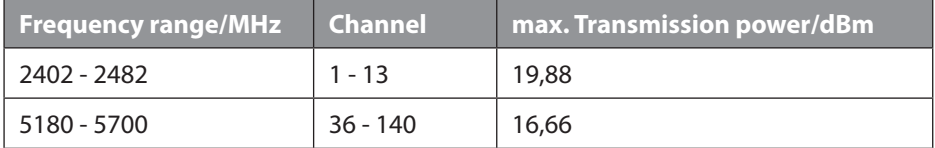

### **Radio**

DAB III frequency range: 174.928 - 239.200 MHz FM frequency range: 87.5–108 MHz

#### **Connections**

Mains adapter input: DC 12 V, 1.5 A  $\bigoplus$   $\bigoplus$ Ethernet port (LAN) RJ-45 Line out: Cinch sockets L/R AUX IN: 3.5 mm stereo jack Headphones: 3.5 mm stereo jack Output voltage: max. 150 mV **USB connection** Version: 2.0 USB output:  $DC 5V = -max. 300 mA$  **TR**

**EN**

## **25. Declaration of conformity**

This device is supplied with the following wireless features:

- Wireless LAN (optional)
- Bluetooth (optional)
- Keyboard (optional)
- Mouse (optional)

Use is only permitted inside buildings in all EU countries due to the 5 GHz frequency band of the inbuilt Wireless LAN solution. Medion AG hereby declares that this product conforms with the essential requirements and the remaining relevant regulations:

- RE Directive 2014/53/EU
- Ecodesign Directive 2009/125/EC
- RoHS Directive 2011/65/EU

Full declarations of conformity are available at www.medion.com/conformity.

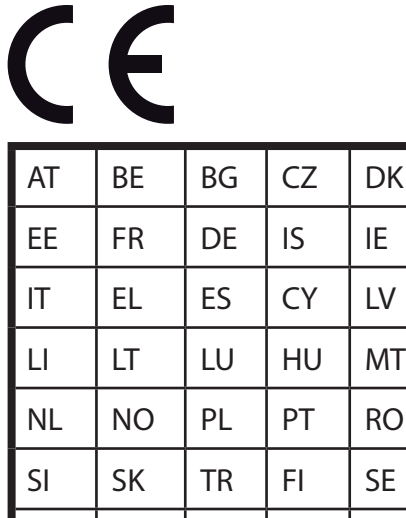

CH UK IHR

AT = Austria, BE = Belgium, CZ = Czech Republic, DK = Denmark, EE = Estonia, FR = France, DE = Germany,  $IS =$  Iceland, IE = Ireland, IT = Italy, EL = Greece, ES = Spain, CY = Cyprus, LV = Latvia, LT = Lithuania,

LU = Luxembourg, HU = Hungary, MT = Malta, NL = Netherlands, NO = Norway, PL = Poland,

PT = Portugal, RO = Romania, SI = Slovenia, SK = Slovakia, TR = Turkey, FI = Finland, SE = Sweden,

 $CH =$  Switzerland,  $UK =$  United Kingdom,  $HR =$  Croatia

## **26. Licence agreements for end users**

## **26.1. Audio products for use with Internet radio**

This document is the property of MEDION. Copying of the document and/or disclosure of its content are prohibited unless MEDION gives its written approval. All third parties to whom this document is issued must sign a non-disclosure agreement.

This document replaces all previous versions. MEDION, the providers of the online contents and the portal services reserve the right to make changes without notice in line with their respective policy of ongoing improvement of products, services and documentation.

 MEDION shall not be liable for losses that have allegedly arisen from the use of this document or corresponding products.

Audio coding technology MPEG Layer 3: licensed by Fraunhofer IIS and by Thomson. http://www.iis.fraunhofer.de/bf/amm/index.

jspp This product contains software. You are granted the simple, non-transferable right to use the software merely in the form of the object code and only for operating the product.

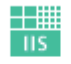

Fraunhofer Institut Integrierte Schaltungen

The rights to the intellectual property of the software contained in this product remain with the providing contract party (or with the respective licensor). All their rights remain reserved.

It is strictly prohibited to modify, translate or use reverse engineering to reconstruct, decompile, disassemble or try to determine the source code in any other manner, or to attempt to replicate the function of the software contained in this product, insofar as this restriction is not expressly prohibited in accordance with the applicable legislation.

We provide no guarantee whatsoever for the function or performance of the software, and neither we nor our suppliers or licensors shall be held liable for indirect damages, special, incidental or consequential damages (such as loss of profit) arising from the use of the software contained in this product, unless such an exclusion of liability is inadmissible in the region in which you have purchased this product.

These provisions apply to all updates of the software which you carry out on the product.

This product is protected by certain intellectual property rights belonging to Microsoft. Without a licence issued by Microsoft, any use or distribution of this technology not linked to the product is prohibited.

Eric Young hereby declares his right to be recognised as the author of parts of the OpenSSL software library that is used in this tool.

UPnP™ is a trademark of the UPnP Implementers Corporation.

**EN**

## **26.2. Information on trademarks and licences**

The weather data is provided by www.wetter.net.

Google Play Store® and Android® are registered trademarks of Google Inc. Apple®, AirPlay®, iPad®, iPhone, iPod®, iPod touch® and iTunes® are brands of Apple Inc., registered in the USA and in other countries. iPad Air® and iPad mini™ are brands of Apple Inc. App Store is a service brand of Apple Inc. iOS® is a registered trademark of Cisco in the USA and in other countries, and is used under licence. Spotify® and the Spotify® logo are registered trademarks of Spotify Ltd. All other products and company names referred to in this document are trademarks or registered trademarks of their respective owners.

# **27. Legal notice**

Copyright © 2017 Status: 2017-09-18 All rights reserved.

This operating manual is protected by copyright. Mechanical, electronic and any other form of reproduction is prohibited without the written permission of the manufacturer.

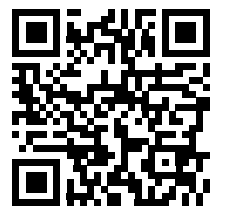

Copyright is owned by the company:

**Medion AG Am Zehnthof 77 45307 Essen Germany**

The operating manual can be reordered via the service hotline and is available for download via the service portal at www.medion.com/gb/service/start/. You can also scan the QR code above and download the operating manual onto your mobile device via the service portal.

# *içindekiler*

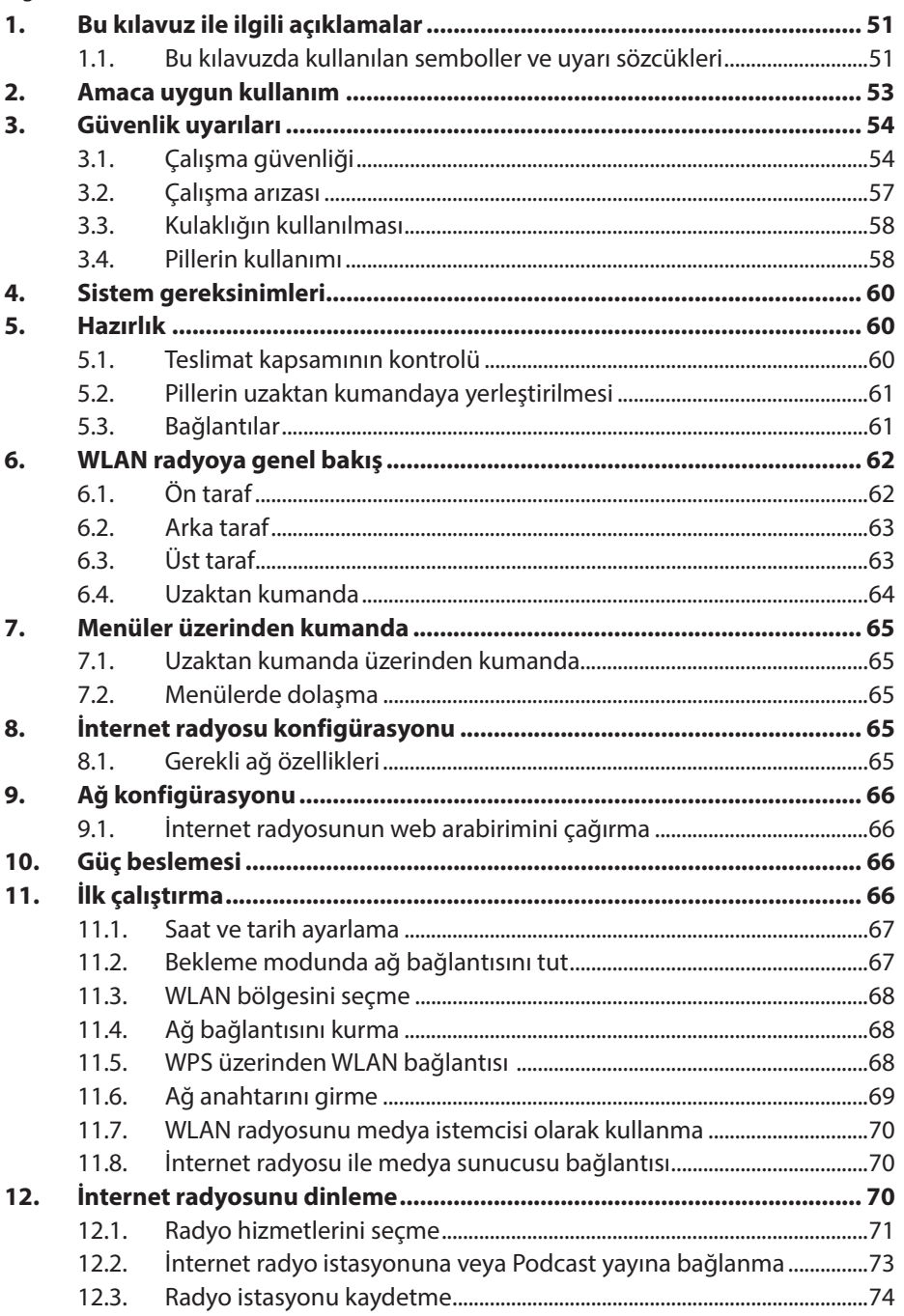

**EN TR** 

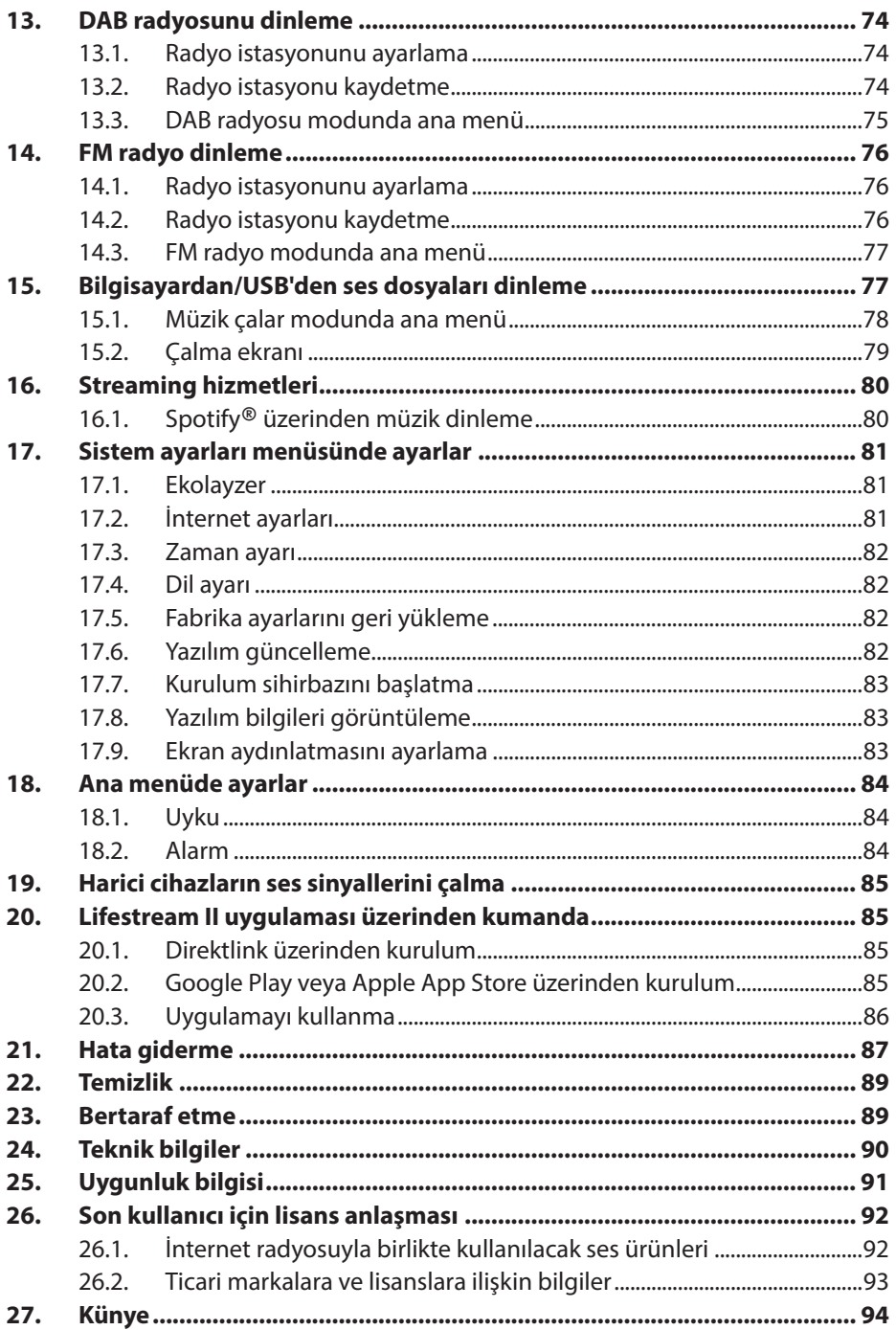

# **1. Bu kılavuz ile ilgili açıklamalar**

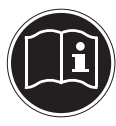

İlk kez işletime almadan önce bu kullanım kılavuzunu dikkatli bir şekilde okuyun ve özellikle güvenlik uyarılarına uyun! Bu kullanım kılavuzunu bir başvuru kaynağı olarak muhafaza edin. Cihazı başka bir kullanıcıya vermek istediğinizde, lütfen beraberinde bu kul-

## **1.1. Bu kılavuzda kullanılan semboller ve uyarı sözcükleri**

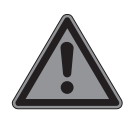

## **TEHLİKE!**

lanım kılavuzunu da verin.

Mutlak hayati tehlikelere karşı uyarı!

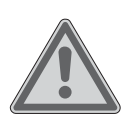

## **UYARI!**

Olası hayati tehlikelere ve/veya ağır, kalıcı yaralanmalara karşı uyarı!

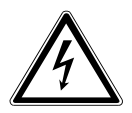

## **UYARI!**

Elektrik çarpma tehlikesine karşı uyarı!

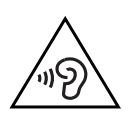

## **UYARI!**

Ses seviyesinin yüksek olması nedeniyle oluşabilecek tehlikelere karşı uyarı!

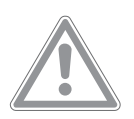

## **DİKKAT!**

Olası orta ve veya hafif yaralanmalara karşı uyarı!

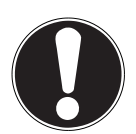

**DİKKAT!** Maddi zararları önlemek için açıklamaları dikkate alın!

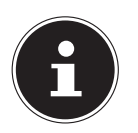

#### **AÇIKLAMA!** Cihazın kullanımına ilişkin ayrıntılı bilgiler!

**TR**

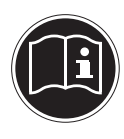

### **AÇIKLAMA!**

Kullanım kılavuzundaki açıklamaları dikkate alın!

- Madde işareti / kullanım sırasındaki işlemlere ilişkin bilgi
- Yürütülmesi gereken işlemler/talimatlar

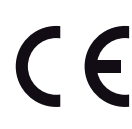

Uygunluk beyanı (bkz. Bölüm "Uygunluk bilgisi"): Bu sembol ile işaretlenmiş ürünler, AT yönetmeliklerinin gerekliliklerini yerine getirmektedir.

#### **Koruma sınıfı II**

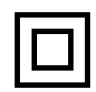

Koruma sınıfı II ile sınıflandırılmış elektrikli ve elektronik cihazlar, kesintisiz olarak iki kat ve/veya güçlendirilmiş yalıtıma sahip cihazlar olup, koruma iletkeni için bağlantı yerine sahip değildir. Koruma sınıfı II ile sınıflandırılmış yalıtım malzemesi kaplı elektrikli ve elektronik cihazın muhafazası, kısmen veya eksiksiz ilave veya güçlendirilmiş yalıtım özelliğine sahip olabilir.

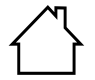

#### **Kapalı alanlarda kullanım**

Bu sembol ile işaretlenmiş cihazlar, sadece kapalı alanlarda kullanım için uygundur.

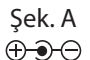

Şek. B

 $\bigoplus$   $\bigoplus$ 

#### **Kutup bağlantıları sembolü**

Bu semboller, doğru akım fişli cihazlarda fişlerin kutup bağlantılarını gösterir; 'İç Artı' ve 'Dış Eksi' (Şek. A) veya 'İç Eksi' ve 'Dış Artı' (Şek. B) olmak üzere iki kutup bağlantısı şekli söz konusudur.

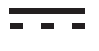

Doğru akım

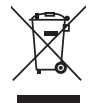

Cihaz, çevreye zarar verilmeyecek şekilde imha edilmelidir (bkz. "23. Bertaraf etme", sayfa 89)

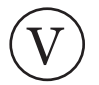

Enerji verimliliği sınıfı

Cihazınız ile, internet veya bir ağ üzerinden alınan ses verilerini yürütebilirsiniz. Ayrıca cihazla, USB veri taşıyıcılarından ses dosyalarını ve FM/DAB radyo sinyallerini çalabilirsiniz.

Cihaz endüstriyel/ticari kullanım için değil, sadece kişisel kullanım için tasarlanmıştır.

Cihazın amacına uygun kullanılmaması durumunda garantisinin geçerliliğini yitireceğini lütfen dikkate alın.

- Cihazda bizim onayımızı almadan değişiklik yapmayın ve bizim onayımız olmayan ya da bizim tarafımızdan teslim edilmeyen ilave cihazlar kullanmayın.
- Yalnızca bizim tarafımızdan teslim edilen ya da onaylanan yedek parça ve aksesuarları kullanın.
- Bu kullanım kılavuzundaki tüm bilgileri, özellikle de güvenlik talimatlarını dikkate alın. Bunlardan farklı her tür kullanım amaç dışı kullanım sayılır ve yaralanmalara veya maddi hasarlara yol açabilir.
- Cihazı patlama tehlikesi olan alanlarda kullanmayın. Patlama tehlikesi bulunan alanlar, örneğin benzin istasyonları, yakıt depolama alanları veya çözücü maddelerin bulunduğu alanlar olabilir. Cihaz ayrıca havada partiküllerin (örn. un veya ahşap tozu) bulunduğu alanlarda da kullanılmamalıdır.
- Cihazı olağanüstü koşullara maruz bırakmayın. Kaçınılması gereken durumlar:
	- − Yüksek nem veya ıslaklık
	- − Çok yüksek veya düşük sıcaklıklar
	- − Doğrudan güneş ışınları
	- − Açık ateş

# **3. Güvenlik uyarıları**

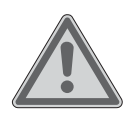

### **İKAZ!**

### **Yaralanma tehlikesi!**

Çocuklar ve kısıtlı fiziksel, duyusal ve zihinsel kapasiteye (örneğin kısmen engelli kişiler, fiziksel ve zihinsel kapasiteleri kısıtlı yaşlı kişiler) sahip olan veya yetersiz bilgi ve deneyime (örneğin büyük çocuklar) sahip olan kişiler için yaralanma tehlikesi vardır.

- Cihazı ve aksesuarları, çocukların ulaşamayacakları yerlerde saklayın.
- Cihazın 8 yaş ve üzeri çocuklar ve kısıtlı fiziksel, duyusal, zihinsel kapasiteye sahip olan veya bilgi ve tecrübeye sahip olmayan kişiler tarafından kullanılabilmesi için gözetim altında olmaları veya cihazın güvenli kullanımı ile ilgili talimatları ve tehlikeleri anlamaları gerekir.
- Çocukların cihaz ile oynamaları yasaktır.
- Cihazın temizlik işleri ve kullanıcı tarafından bakımı, çocuklar tarafından yapılamaz; bu işler, ancak gözetim altında tutuldukları sürece 8 yaşında ve daha büyük çocuklar tarafından yapılabilir.
- 8 yaşından küçük çocuklar, cihazdan ve bağlantı kablosundan uzak tutulmalıdır.
- Kullanılan tüm ambalaj malzemeleri (torbalar, polistrol parçalar vs.) çocukların ulaşamayacağı yerlerde saklanmalıdır.

## **3.1. Çalışma güvenliği**

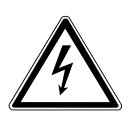

## **TEHLIKE!**

## **Elektrik çarpma tehlikesi!**

Akım ileten parçalarda elektrik çarpması nedeniyle yaralanma tehlikesi vardır. Bu parçalarda, istenmeyen kısa devreler nedeniyle elektrik çarpması veya yangın tehlikesi vardır.

- Güç kaynağı adaptörünü, sadece kurulum yerinin yakınında yer alan, usulüne uygun şekilde monte edilmiş, topraklanmış ve elektrik sigortasına bağlanmış bir elektrik prizine takın. Kullanım yerindeki şebeke gerilimi, güç kaynağı adaptörünün teknik verilerinde öngörüldüğü gibi olmalıdır.
- Elektrik prizi, fişin her zaman kolayca çekilip ayrılabilmesi için kolay erişilebilir olmalıdır.
- Sadece birlikte teslim edilen güç kaynağı adaptörünü kullanın.
- Güç kaynağı adaptörü, sadece kuru kapalı alanlarda kullanılabilir.

Şebeke şalteri kapalı olduğunda da cihazın parçaları gerilim altındadır.

- Cihazınızın güç beslemesini kesmek veya cihazı tamamen güç beslemesinden ayırmak için elektrik fişini elektrik prizinden çekin.
- Elektrik kablosunu her zaman fişten tutarak prizden çekin, kablodan çekmeyin.
- Cihazın üzerine veya yakın çevresine, örneğin vazolar gibi sıvı dolu kaplar koymayın ve tüm parçaları damlayan veya sıçrayan suya karşı koruyun. Sıvı dolu kap devrilebilir ve içindeki sıvı, cihazın elektriksel olarak güvenliğini olumsuz etkileyebilir.
- Cihazın muhafazasını asla açmayın veya yarıktan ve deliklerden cihazın iç kısmına herhangi bir nesne sokmayın.
- Güç adaptörü, elektrik kablosu veya cihaz hasarlı olduğunda veya cihazın iç kısmına sıvı veya yabancı cisimlerin girmesi durumunda hemen elektrik fişini elektrik prizinden çekin.
- Cihazı uzun süre kullanmayacağınız zaman veya fırtınalı havalarda güç kaynağı adaptörünü elektrik prizinden çekin.

Yüksek sıcaklık ve nem dalgalanmalarında yoğuşma nedeniyle cihazın iç kısmında nem oluşabilir ve bu durum elektrik kısa devresine yol açabilir.

- Taşıma işlemi tamamlandıktan sonra cihazı işletime almak için cihaz ortam sıcaklığına alışana kadar bekleyin.
- Cihaz ve elektrik kablosu, ilk kullanımdan önce ve her kullanımdan sonra hasarlara yönelik kontrol edilmelidir.
- Cihazı, cihazda veya elektrik kablosunda/güç kaynağı adaptöründe gözle görülür hasarlar olduğunda işletime almayın.
- Bir hasar veya teknik sorunlar tespit ettiğiniz takdirde, cihazını onarmak üzere sadece kalifiye uzman personel görevlendirin.
- Güç kaynağı adaptörünün veya elektrik kablosunun muhafazası hasarlı olduğunda, güç kaynağı adaptörü imha edilmeli ve yerine aynı tip yeni güç kaynağı adaptörü kullanılmalıdır.
- Bir onarımın gerekli olması durumunda lütfen yetkili servisimize başvurun.
- Temizlik işlerine başlamadan önce güç kaynağı adaptörünü elektrik prizinden ayırın.

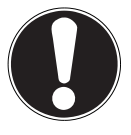

## **DIKKAT!**

## **Cihaz hasarları tehlikesi!**

Elverişsiz ortam koşulları cihazın hasar görmesine yol açabilir.

- Cihazı sadece kapalı alanlarda kullanın.
- Cihazın devrilmesini önlemek için cihazı sağlam, düz ve titreşimsiz bir yüzeye yerleştirin.
- Cihazın yerleştirilmesi sırasında dikkate alınması gereken hususlar:
	- − Diğer nesneler ile yeterli mesafe bırakılmalı ve havalandırmanın her zaman yeterli olması için havalandırma yarıklarının üzeri kapalı olmamalıdır
	- − Cihaz/güç kaynağı adaptörü doğrudan ısı kaynaklarının (örneğin kaloriferler) etkisine maruz bırakılmamalıdır

**EN**

- − Cihaz/güç kaynağı adaptörü doğrudan güneş ışınlarına maruz bırakılmamalıdır
- − Cihaz nem, su veya sıçrayan su ile temas etmemeli ve cihazın üzerine veya yakınına örneğin vazo gibi sıvı dolu kaplar koyulmamalıdır
- − Cihaz damlayan veya sıçrayan suya maruz bırakılmamalıdır
- − Cihaz, doğrudan manyetik alanların (örneğin televizyonlar veya başka hoparlörler) yakınına yerleştirilmemelidir
- − Cihazın yakınında açık ateş kaynakları (örneğin yanan mumlar) bulunmamalıdır
- − Elektrik kablosu gergin olmamalı ve bükülmemelidir

## **DIKKAT!**

### **Cihaz hasarları tehlikesi!**

Hassas yüzeylerde hatalı işlemlerin yapılması cihaza zarar verebilir.

 Cihazın yüzeyine ve/veya yazılarına zarar verebileceğinden dolayı kimyasal solventler ve temizlik maddeleri kullanmaktan kaçının.

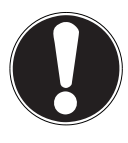

## **DIKKAT!**

## **Cihaz hasarları tehlikesi!**

USB uzatma kablolarının kullanılması, hatalı çalışmalara, hasarlara veya elektrik çarpmalarına yol açabilir.

USB uzatma kablosu kullanmayın.

## **3.2. Çalışma arızası**

Cihazda çalışma arızaları meydana geldiği takdirde, elektrostatik deşarj meydana gelmiş olabilir.

 Bu durumda güç kaynağı adaptörünü elektrik prizinden çekin ve birkaç saniye bekledikten sonra tekrar elektrik prizine takın.

Gerektiğinde cihazın fabrika ayarları geri yüklenmelidir (bkz.

"17.5. Fabrika ayarlarını geri yükleme", sayfa 82).

## **3.3. Kulaklığın kullanılması**

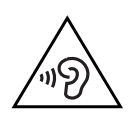

### **İKAZ!**

## **Yaralanma tehlikesi!**

Kulak içi ve kulak üstü kulaklıkların kullanımı sırasında aşırı ses basıncı, işitme bozukluklarına ve/veya işitme kaybına yol açabilir.

Cihaz uzun süre yüksek ses seviyesinde kulaklık ile kullanıldığında, dinleyicide işitme bozuklukları meydana gelebilir.

- Çalmaya başlamadan önce ses seviyesini en düşük değere ayarlayın.
- Çalmayı başlatın ve ses seviyesini, sizi rahatsız etmeyecek şekilde ayarlayın.

## **3.4. Pillerin kullanımı**

Uzaktan kumanda piller ile çalışır. Bunun için aşağıda belirtilen uyarıları dikkate alın:

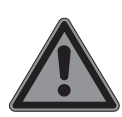

## **TEHLIKE!**

## **Tahriş tehlikesi!**

Pillerin yutulması durumunda, iki saat içerisinde ölüme yol açabilecek iç organlarda tahriş tehlikesi vardır. Derinin pil asidi ile temas etmesi halinde tahriş tehlikesi vardır.

- Pillerin yutulduğunu veya vücudundan herhangi bir yerine ulaştığını tahmin ettiğinizde, hemen bir doktora başvurun.
- Pil asidi ile teması önleyin. Deri, göz veya mukoza ile temas etmesi halinde, ilgili yerleri bol temiz suyla yıkayın ve hemen bir doktora başvurun.
- Yeni ve kullanılmış pilleri çocuklardan uzak tutun.
- $\blacktriangleright$  Pilleri vutmayın.
- Pil bölmesi kapağı düzgün kapatılmadığında cihazı kullanmayın ve çocuklardan uzak tutun.
- Akan pilleri hemen cihazdan çıkarın. Yeni pilleri takmadan önce kontakları temizleyin.

## **İKAZ!**

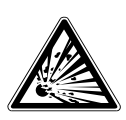

### **Patlama tehlikesi!**

Pillerin usulüne aykırı bir şekilde değiştirilmesi halinde patlama tehlikesi söz konusudur!

- Temel olarak sadece aynı tip piller takın. Eski ve yeni pilleri kesinlikle bir arada kullanmayın.
- Pilleri takma sırasında kutup bağlantılarına (+/–) dikkat edin.
- Pilleri kesinlikle sarj etmeyin.
- Pilleri serin ve kuru bir yerde saklayın.
- Pilleri kesinlikle yüksek derecede ısıya (örneğin güneş ışınları, ateş, kalorifer veya benzeri) maruz bırakmayın. Doğrudan yüksek derecede ısıya maruz kalan piller zarar görebilir.
- Pilleri ateşe atmayın.
- Pillerde kısa devre yapmayın.
- Cihazdan boş pilleri de çıkarın.
- Cihazı uzun süre kullanmayacağınız zaman pilleri çıkarın.
- Pilleri takmadan önce cihazdaki ve pillerdeki kontakların temiz olup olmadığını kontrol edin ve gerekirse temizleyin.

## **4. Sistem gereksinimleri**

DLNA (Digital Living Network Alliance) hizmetleri veya internet radyosu için temel ön şartlar:

- − Geniş bantlı internet bağlantısı (örn. DSL)
- − WLAN veya kablo bağlantılı yönlendirici

PC müzik arşivinden çalma:

− Windows® 10, Windows 8/Microsoft® Windows® 7 (UPnP etkin)

İnternet radyosunu rahat bir şekilde akıllı telefon/tablet PC üzerinden kumanda etme:

- − Akıllı telefon/tablet (WLAN 802.11 a/b/g/n destekli)
- − Android™ platformu 4 veya üstü
- − iOS 5.0 veya üstü
- − Ücretsiz olarak sunulan, yüklenmiş MEDION® Lifestream uygulaması (ayrıca bkz. "20. Lifestream II uygulaması üzerinden kumanda", sayfa 85)

# **5. Hazırlık**

## **5.1. Teslimat kapsamının kontrolü**

Ekrandaki folyo dahil, tüm ambalaj malzemelerini çıkarın.

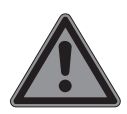

## **TEHLİKE!**

Küçük çocukların folyoyla oynamasına izin vermeyin. Boğulma tehlikesi söz konusudur!

Lütfen teslimatın eksiksiz olup olmadığını kontrol edin ve herhangi bir eksiklik durumunda, alış tarihinden itibaren 14 gün içinde, bizi haberdar edin. Satın aldığınız ürünle birlikte şunlar teslim edilmiştir:

- İnternet radyosu
- Uzaktan kumanda ve piller (1,5 V, LR03/AAA)
- Ses kablosu
- Şebeke adaptörü
- Bu kullanım kılavuzu, garanti

## **5.2. Pillerin uzaktan kumandaya yerleştirilmesi**

- Uzaktan kumandanın arka tarafındaki pil yuvası kapağını çıkarın.
- Uzaktan kumandanın pil yuvasına LR03 / AAA/ 1,5V tipi iki pil yerleştirin. Bu esnada pillerin kutuplarının doğru olmasına dikkat edin (pil yuvası tabanında işaretlenmiştir).
- Pil yuvasını kapatın.

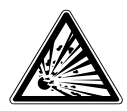

### **UYARI!**

Pilin usulüne aykırı bir şekilde değiştirilme-

si durumunda patlama tehlikesi söz konusudur.

 Pil sadece aynı veya eşdeğer bir pille değiştirilebilir. Uzaktan kumanda uzun süre kullanılmadığında pillerin akması sonucu hasar görebilir!

Cihazı uzun süre kullanmayacaksanız, pilleri uzaktan kumandadan çıkarın.

## **5.3. Bağlantılar**

Bağlantı kurmadan önce radyoyu, arkasındaki şebeke şalterinden kapatın.

- WLAN modunda çalıştırma: Cihaza bir WLAN anteni entegre edilmiştir.
- LAN modunda çalıştırma: RJ 45 portuna bir Ethernet kablosu bağlayın.
- FM/DAB radyosunu çalıştırma: Cihazın arkasındaki anteni yayın alımı için ayarlayın.
- Şebeke adaptörü: Teslimat kapsamındaki şebeke adaptörünün cihaz fişini DC IN bağlantı noktasına ve şebeke adaptörünü bir AC 100–240 V ~ 50/60 Hz prize takın.
- LINE-OUT: İnternet radyosunun stereo sesini başka ses cihazlarına aktarmak için LINE OUT RCA soketlerine bir RCA ses kablosu bağlayın.
- AUX-IN: Başka ses cihazlarının stereo sesini internet radyosundan çalmak için bir 3,5 mm stereo fişli kabloyu AUX-IN soketine takın.
- USB: Veri taşıyıcısının ses dosyalarını internet radyosuyla çalmak için bu noktaya bir USB veri taşıyıcısı takın.

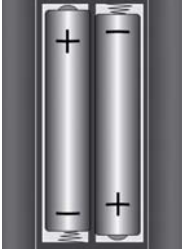

**EN**

**TR**

## **6. WLAN radyoya genel bakış**

## **6.1. Ön taraf**

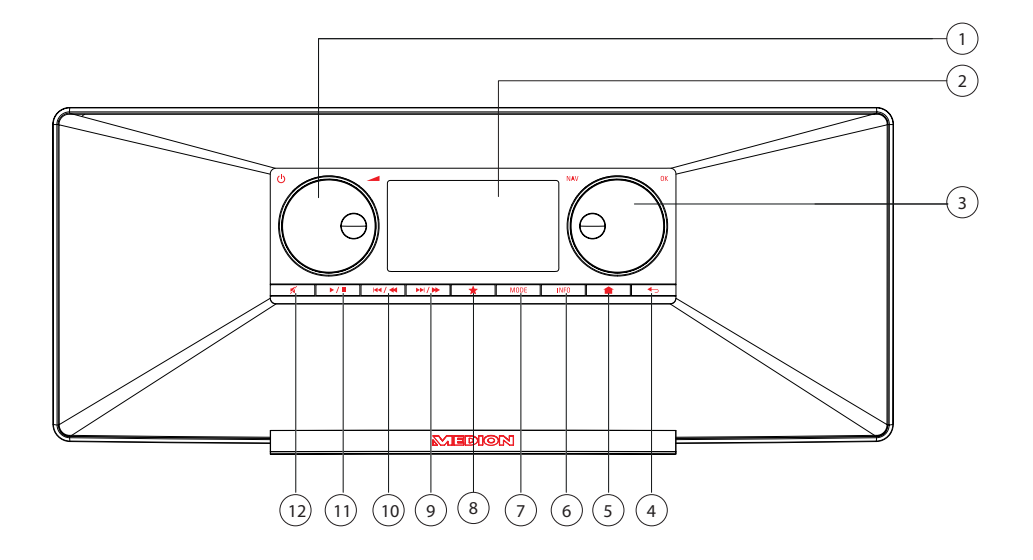

- 1) **STANDBY** : Cihazı bekleme moduna alma/ ses seviyesi ayar düğmesi
- 2) Ekran
- 3) **NAV**: Çevirerek menüde dolaşma; **O K**: Bu düğmeye basarak menü seçimi onaylanır; FM modunda manüel istasyon araması
- 4) : Bir menü düzeyi geri gitme
- 5) : Ayar menüsünü açma
- 6) **INFO** : Ekran göstergeleri arasında geçiş, WPS tuşu
- 7) **MODEEEE** : Çalışma modunu seçme
- 8)  $\bullet$ : Favori listesini acma/kaydetme
- 9)  $\blacktriangleright$  Ileriye doğru FM istasyonu arama, sonraki parça
- 10)  $\blacktriangleright\blacktriangleleft$ /  $\blacktriangleleft$ : Geriye doğru FM istasyonu arama, önceki parça
- 11)  $\blacktriangleright$  /  $\blacksquare$ : Calma, duraklatma
- 12)  $\mathcal{K}$  : Sessize alma

#### **6.2. Arka taraf** Ìħ. 1 AUX IN  $\boxed{\circ}$  $\boxed{\mathsf{Q}}$ ©) O) L. ര 7 ) (6 ) (5 ) (4 ) (3 ) (2

- 1) DAB/FM anteni
- 2) **POWER**: Açma/kapatma düğmesi
- 3) **DC IN** : Adaptör fişi soketi
- 4) Kulaklık bağlantısı 3,5 mm stereo fiş
- 5) **LINE OUT** : Ses çıkışı RCA soketi L/R
- 6) **AUX IN** : Ses girişi için 3,5 mm stereo soket
- 7) **LAN** : RJ45 ağ soketi

## **6.3. Üst taraf**

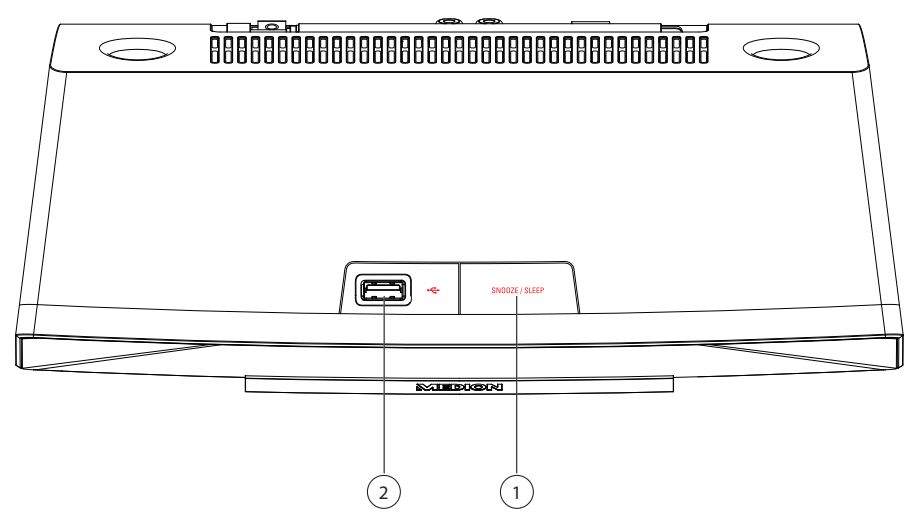

- 1) **SNOOZE** : Kapatma (uyku) saati ayarlama
- 2) USB bağlantısı

**EN**

**TR**

### **6.4. Uzaktan kumanda**

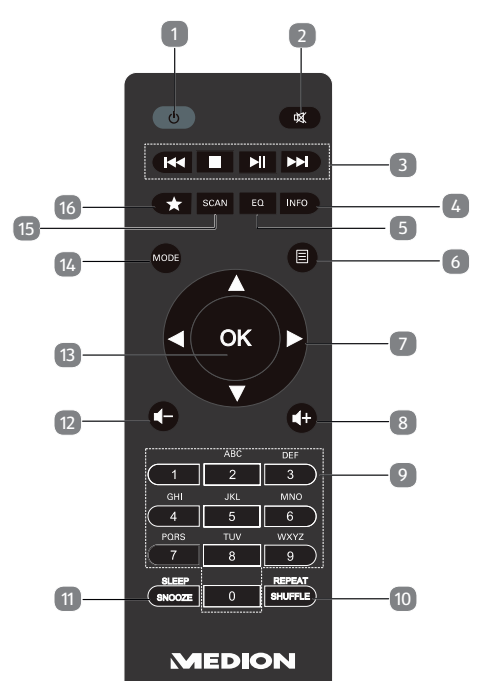

- 1) **STANDBY** : Cihazı bekleme moduna alma
- 2) **MUTE** : Ses kapatma
- 3) Önceki parçayı çalma, geriye doğru FM istasyonu arama **STOP**: Çalmayı durdurma Sonraki parçayı çalma, ileriye doğru FM istasyonu arama : Çalmayı başlatma/durdurma
- 4) **INFO** : Ekran göstergeleri arasında geçiş/ WPS fonksiyonu
- 5) **E Q** : Ekolayzer ayarlama
- 6) **MENU:** Ana menüyü açma
- 7) Navigasyon tuşları $\blacktriangle \blacktriangledown \blacktriangle \blacktriangledown$
- 8)  $\blacksquare$  Ses sevivesini vükseltme
- 9) **NUMBER BUTTONS:** Karakter girme
- 10) **SHUFFLE/REPEAT** : Rastgele çalma/tekrarlama fonksiyonu
- 11) **SLEEP/SNOOZE** : Kapatma saati/alarm ertelemeyi ayarlama
- 12)  $\blacksquare$  Ses sevivesini azaltma
- 13) **O K**: Girişi onaylama; basılı tutarak parçayı çalma listesine ekleme
- 14) **MODEEEE** : Çalışma modunu seçme
- 15) **SCAN** : İstasyon aramasını başlatma (DAB/FM radyo)
- 16) **İ**stasyon kaydetme/ kayıtlı istasyonları açma

## **7. Menüler üzerinden kumanda**

## **7.1. Uzaktan kumanda üzerinden kumanda**

Tüm fonksiyonlar hem uzaktan kumanda, hem de cihazdaki tuşlar üzerinden kumanda edilebilir. Ancak uzaktan kumanda üzerinden bazı fonksiyonlar daha kolay ve hızlı bir şekilde kumanda edilebilir:

- Rakam/karakter tuşlarına art arda basarak karakter ve rakam girişi
- Müzik çalma fonksiyonları **PLAY** , **STOP**, önceki/sonraki parça, parça arama

## **7.2. Menülerde dolaşma**

- İşletim modlarından birini açmak için **MODE** tuşuna basın.
- **I** İlgili moda ait ana menüyü açmak için **MENU**/ $\triangleq$  tuşuna basın.
- Döner düğme **O K** ile bir giriş seçin ve döner düğmenin üzerine basarak girişi onaylayın. Alternatif olarak navigasyon tuşlarını ve uzaktan kumandadaki **O K** tuşunu kullanabilirsiniz.
- $\triangleright$  Bir menü düzeyi geri gitmek için **MENU** veya  $\triangleright$  tuşuna basın.

# **8. İnternet radyosu konfigürasyonu**

Radyo internete bağlandığında, vTuner hizmetine kaydedilir (ayrıca bkz. www.vtuner.com). Bu sayede, dünya çapında 15000 radyo istasyonunun yayınını alabilirsiniz. Maksimum 500 istasyonu bir favori listesine kaydedebilirsiniz.

Radyoyu iki şekilde bir Access Point üzerinden internetli PC'ye bağlayabilirsiniz:

- WLAN modunda kablosuz bağlantı: Radyonun WLAN anteni DSL yönlendiricinizin sinyallerini alır.
- Ethernet ağı mevcut ise, kablo ile radyonun RJ45-LAN bağlantısı üzerinden LAN modunda bağlantı.

Radyo istasyonlarının yayınlarını almak için PC'nin açık olması gerekmez.

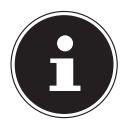

### **AÇIKLAMA!**

İnternet radyonuzun istasyon listesi, www.vTuner.com'un internet hizmeti tarafından size ücretsiz olarak sunulur ve sürekli güncellenir. Herhangi bir radyo istasyonu mevcut değilse, bunun radyo istasyonunu işletenlerle ilgili çeşitli nedenleri olabilir. Bu durum cihazdan kaynaklanan bir hata değildir.

İnternet radyo istasyonlarına bağlanırken ayrıca yoğun talep nedeniyle bağlantıda zaman zaman gecikmeler yaşanabilir. Daha sonra internet hizmetine bağlanmayı tekrar deneyin.

## **8.1. Gerekli ağ özellikleri**

Cihazın WLAN radyosu olarak çalışması için ağ şu özelliklere sahip olmalıdır:

• Ağ için kullanılan yönlendiricide, ağdaki cihaza otomatik olarak IP adresi atayabilmesi için DHCP sunucusu fonksiyonu bulunmalıdır.

**EN**

• Zaten bu şekilde konfigüre edilmiş bir yönlendirici kullanıyorsanız, WLAN radyosunu başka bir şey yapmanıza gerek kalmadan ağa entegre edebilirsiniz.

# 9. Ağ konfigürasyonu

İnternet radyosu için iki tür ağ konfigürasyonu mümkündür: WLAN modu (kablosuz) veya LAN modu (Ethernet kablolu).

- İnternet bağlantısı, bir Ethernet kablosu üzerinden kurulacaksa, kurulum sihirbazında **CABLE** bağlantı türünü seçin. Tüm ayarları daha sonra manüel olarak sistem ayarlarından değiştirebilirsiniz.
- Kablosuz, 802.11 a/b/g/n destekli bir ağa sahipseniz, internet radyosunu WLAN üzerinden internete bağlayabilirsiniz: İlk çalıştırmada bir Access Point (AP) seçmeniz ve gerekirse ağ anahtarını girmeniz gerekir. Bundan sonra radyo daima bu AP'yi kullanır. AP artık bulunamazsa, buna ilişkin bir mesaj görüntülenir.

## **9.1. İnternet radyosunun web arabirimini çağırma**

 $\blacktriangleright$  Internet radyosunun IP adresini web tarayıcınıza girdiğinizde, internet radyosunun web arabirimi görüntülenir.

Güncel IP adresine **SYSTEM SETTINGS/INTERNET SETTINGS/SETTINGS** üzerinden ulaşabilirsiniz ("17.2.3. Ayarları gösterme", sayfa 81). Burada internet radyonuza yeni bir kolay ad verebilirsiniz (fabrika ayarı: [**ME-DION**]+[**MAC adresi**].

# **10. Güç beslemesi**

- Birlikte teslim edilen adaptörün (model numarası, model KSASB0241200150HE) elektrik besleme fişini cihazdaki DC IN soketine bağlayın.
- Güç beslemesini açmak için cihazı arkasındaki açma/kapatma şalterinden açın.

# **11. İlk çalıştırma**

- İlk çalıştırma esnasında menü dilini ayarlayabileceğiniz seçenekler görüntülenir.
- Menülerin hangi dilde görüntüleneceğini seçin ve ardından döner düğmeye (**O K**) basarak onaylayın.

Kurulum sihirbazı ( ayarlanan dilde) görüntülenir:

 Kurulum sihirbazını başlatmak için **SETUP WIZARD. START NOW?** sorusunu **YES** ile cevaplayın.

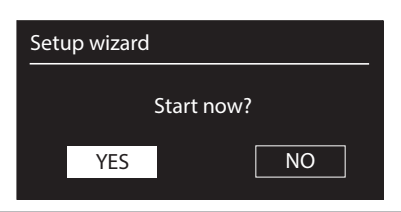

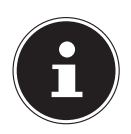

### **AÇIKLAMA!**

**NO** seçtiğinizde, izleyen pencerede, cihazın bir sonraki açılışında sihirbazın başlatılıp başlatılmayacağını ayarlayabilirsiniz.

## **11.1. Saat ve tarih ayarlama**

- Saatin 12 saat formatında mı yoksa 24 saat formatında mı gösterileceğini ayarlayın.
- Saatin otomatik olarak FM alımı (**UPDATE VIA FM**) üzerinden mi, DAB alımı (**UPDATE VIA DAB**) üzerinden mi yoksa otomatik olarak ağ (**UPDATE VIA NET**) üzerinden mi ayarlanacağını belirleyin.

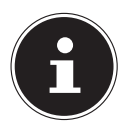

### **AÇIKLAMA!**

**UPDATE VIA NET** seçeneğini belirlediyseniz, sonraki sorgu penceresinde saat diliminizi ayarlamanız gerekir.

Ardından otomatik yaz/kış saati ayarını Açık veya Kapalı olarak ayarlayın.

- Son girişi seçtiyseniz (**NO UPDATE**), saati aşağıdaki adımları uygulayarak manüel olarak ayarlayın:
- Gün için rakam haneleri yanıp söner. Döner düğmeyle **O K** günü ayarlayın ve döner düğmeye basarak onaylayın.
- Ay için rakam haneleri yanıp söner. Döner düğmeyle ayı ayarlayın ve onaylamak için **O K** tuşuna basın.

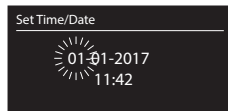

- Yıl için rakam haneleri yanıp söner. Döner düğmeyle yılı ayarlayın ve onaylamak için **O K** tuşuna basın.
- Saat için rakam haneleri yanıp söner. Döner düğmeyle saati ayarlayın ve onaylamak için **O K** tuşuna basın.
- Dakika için rakam haneleri yanıp söner. Döner düğmeyle dakikaları ayarlayın ve onaylamak için **O K** tuşuna basın.

## **11.2. Bekleme modunda ağ bağlantısını tut**

- Eğer İnternet radyosunun bekleme modunda veya WLAN kullanmayan çalışma modlarında (AUX-IN, FM radyo, DAB radyo, USB'den çalma) da ağa bağlı kalmasını istiyorsanız, bu girişi seçin ve fonksiyonu **YES** ayarına getirin. Diğer medya çalarlar böylece internet radyosuna erişebilir ve onu etkinleştirebilir.
- Eğer ağ bağlantısı korunmayacaksa, fonksiyonu **NO** ayarına getirin. Bu ayarda WLAN fonksiyonu, WLAN kullanmayan çalışma modlarında (AUX-IN, FM radyo, DAB radyo, USB'den çalma) da kapatılır. Bu durumda LifestreamII uygulaması üzerinden kontrol etme imkanı çalışmaz.

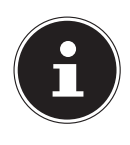

### **AÇIKLAMA!**

Bekleme modunda ağ bağlantısını tutma özelliğinin (**YES** ayarı), internet radyosunun, teknik verilerde belirtilen bekleme modu değerlerinden daha fazla elektrik tüketmesine yol açtığını dikkate alın.

## **11.3. WLAN bölgesini seçme**

İnternet radyosunu kullanacağınız bölgeyi seçin.

Ardından cihaz, kullanılabilir WLAN ağlarını (Access Point) aramaya başlar.

## **11.4. Ağ bağlantısını kurma**

Bulunan ağlar isimleriyle (SSID) bir listede görüntülenir. WPS üzerinden bağlantı kurmayı sağlayan WLAN-Access Point ağları, **[WPS]** şeklinde işaretlidir.

Altta şu seçenekler mevcuttur:

**NEW SEARCH**: Aramayı yeniden başlatma

**CABLE**: Ethernet üzerinden ağ bağlantısı arama

**MANUAL CONFIG**: Bağlantı verilerini manüel girme

### **11.4.1. LAN üzerinden bağlantı:**

 İnternet bağlantısının kurulacağı bir ağ kablosu bağladıysanız, **CABLE** girişini secin.

Bunun üzerine internet radyosu Ethernet üzerinden bir internet bağlantısı arar ve ardından bağlantıyı otomatik olarak kurar. Bağlantının başarıyla kurulduğu veya başarısız olduğu ilgili mesajla bildirilir.

### **11.4.2. WLAN üzerinden bağlantı:**

 İnternet radyosunu bağlamak istediğiniz WLAN-Access Point bağlantısını seçin ve onaylamak için **O K** tuşuna basın.

Şifrelenmemiş (açık) bir WLAN-Access Point bağlantısında internet radyosu bağlantıyı otomatik olarak kurar.

Şifreli bir ağda aşağıdaki bölümleri dikkate alın:

# **11.5. WPS üzerinden WLAN bağlantısı**

WPS üzerinden bağlantıya olanak veren WLAN ağı seçildikten sonra, WPS menüsü görüntülenir. WPS üzerinden bağlantı kurmak istemiyorsanız, burada **SKIP WPS** öğesini seçin.

## **11.5.1. WPS tuşu**

- WPS fonksiyonunu yönlendiricinin WPS tuşu üzerinden kullanmak için **PRESS BUTTON** seçeneğini belirleyin.
- Ardından yönlendiricideki WPS tuşuna basın ve bağlantıyı İnternet radyosunda **O K** döner düğmesine basarak onaylayın.

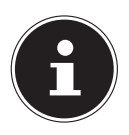

### **AÇIKLAMA!**

Bunun için yönlendiricinin kullanım kılavuzunu da dikkate alın.

İşlemin ardından cihaz ile ağ arasında bağlantı kurulur. Bağlantının başarıyla kurulduğu ilgili mesajla bildirilir.

Cihaz artık internet bağlantısı olduğu sürece ağ üzerinden medya çalabilir veya in-

ternet radyosu yayınlarını alabilir.

Cihaz bağlantı verilerini kaydeder ve yeniden bağlantı kurulması gerektiğinde verilerin tekrar girilmesine gerek kalmaz.

### **11.5.2. PIN girme**

Yönlendiricide WPS tuşu yoksa, ancak yönlendiricinin Web arayüzünde PIN girişi üzerinden WPS bağlantısı imkanı sunuyorsa, **ENTER PIN** seçeneğini belirleyin. Yönlendiricinin web arayüzünde talep edildiğinde, İnternet radyosunun ekranında belirtilen PIN numarasını girin ve onaylamak için **O K** tuşuna basın.

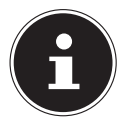

### **AÇIKLAMA!**

Gerekirse yönlendiricinin kullanım kılavuzuna da başvurun.

İşlemin ardından cihaz ile ağ arasında bağlantı kurulur. Bağlantının başarıyla kurulduğu ilgili mesajla bildirilir.

Onaylamak için **O K** tuşuna basın.

Cihaz bağlantı verilerini kaydeder ve yeniden bağlantı kurulması gerektiğinde verilerin tekrar girilmesine gerek kalmaz.

Cihaz artık internet bağlantısı olduğu sürece ağ üzerinden medya çalabilir veya internet radyosu yayınlarını alabilir.

## **11.6. Ağ anahtarını girme**

WPS menüsünü atladıysanız, ağ anahtarı girişi görüntülenir.

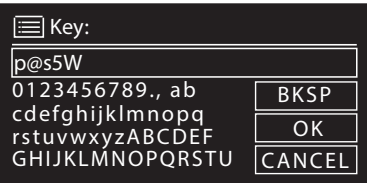

Burada, uzaktan kumandadaki rakam/karakter tuşlarıyla WLAN-Access Point için ağ anahtarını girin. Ağ anahtarını cihazdaki tuşlar üzerinden de girebilirsiniz:

- Bunun için döner düğmeyle bir karakter seçin ve onaylamak için **O K** tuşuna basın.
- Bir karakteri silmek için **BKSP** ögesini seçin ve **O K** tuşuna basın.
- Girişi iptal etmek isterseniz, **CANCEL** ögesini seçin ve **O K** tuşuna basın.
- Ağ anahtarını girdikten sonra **OK** ögesini seçin ve **O K** döner düğmesiyle onaylayın.

Cihaz bu anahtarı kaydeder ve yeniden bağlantı kurulması gerektiğinde tekrar girilmesine gerek kalmaz.

İşlemin ardından cihaz ile ağ arasında bağlantı kurulur. Bağlantının başarıyla kurulduğu ilgili mesajla bildirilir.

Onaylamak için **O K** tuşuna basın.

**EN**

Cihaz artık internet bağlantısı olduğu sürece ağ üzerinden medya çalabilir veya internet radyosu yayınlarını alabilir.

## **11.7. WLAN radyosunu medya istemcisi olarak kullanma**

WLAN radyonuz UPnP (Üniversal Tak ve Çalıştır) protokolünü destekler. Yüklenmiş bir UPnP yazılımı mevcutsa, PC'nizdeki ses dosyalarını kablosuz olarak WLAN radyonuza aktarabilirsiniz.

İnternet radyosu, entegre bir şekilde dijital medya işleyici (DMR) olarak çalışmayı destekler. Böylece müzik dosyalarını bilgisayardan yöneterek internet radyosunda çalabilir ve ses seviyesini bilgisayardan ayarlayabilirsiniz.

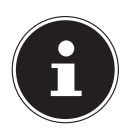

### **AÇIKLAMA!**

Windows 7'de, UPnP bağlantısı önce bilgisayardan onaylanmalıdır. Bunun için ayrıca işletim sisteminizin ilgili dokümanlarını da okuyun!

## **11.8. İnternet radyosu ile medya sunucusu bağlantısı**

Radyoyu medya sunucusuna şu şekilde bağlayabilirsiniz:

 Ana menüde **MUSIC PLAYER** menüsünü açın (veya birkaç kere **MODE** tuşuna basın) ve **MEDIA LIBRARY(IES)** girişini seçin.

Radyo, ağdaki kullanılabilir medya içeriklerini aramaya başlar. Birkaç saniye sonra, eğer sunucu bulunmuşsa, medya sunucusunun adı görüntülenir, örn.: WZ-nas sunucusu

 Yüklenmiş medya sunucusunu radyoya bağlamak istiyorsanız, **O K** döner düğmesiyle onaylayın.

Medya sunucusunun klasörleri ve müzik dosyaları görüntülenir. Dilediğiniz müzik dosyalarını seçebilir ve çalabilirsiniz.

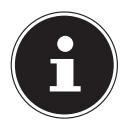

### **AÇIKLAMA!**

Bağlantıyı PC'nizde onaylayıp izin vermeniz gerekebilir!

## **12. İnternet radyosunu dinleme**

 İnternet radyosunu dinlemek için ana menüden **INTERNET RADIO** öğesini seçin ve **O K** ile onaylayın veya birkaç kere **MODE** tuşuna basın.

İlk ekranda diğer menü ögelerinin yanı sıra iki öge daha vardır:

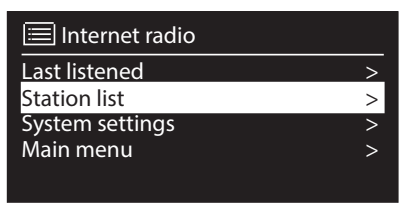

**LAST PLAYED**: Son çalınan radyo istasyonunu açar

**STATION LIST**: İnternet sunucusundan mevcut olan İnternet radyosu hizmetlerini açar.

## **12.1. Radyo hizmetlerini seçme**

Aşağıdaki hizmetleri seçebilmek için, istasyon listesi ögesini seçin:

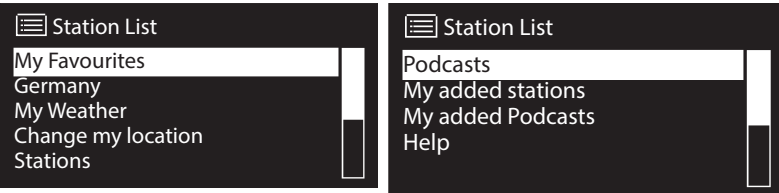

### **Favorilerim**

Buradan daha önce kaydedilmiş istasyonları açabilirsiniz.

### **Bölge [Almanya]**

Burada, internet radyosunun internete bağlandığı bölgeye (burada: Almanya) atanmış olan tüm istasyonları görüntüleyebilirsiniz.

#### **Hava durumu**

İnternet radyosu, hava durumu bilgilerine ve tahminlerine ulaşabileceğiniz internet tabanlı bir hava durumu hizmetine sahiptir.

Bu menü ögesini seçtiğinizde, bölgenize ilişkin hava raporu görüntülenir. Döner düğmeyle (**O K**) hava raporunu 4 gün ileri ve tekrar geri kaydırabilirsiniz.

Hava durumunu görüntülemek için şu simgeler kullanılır:

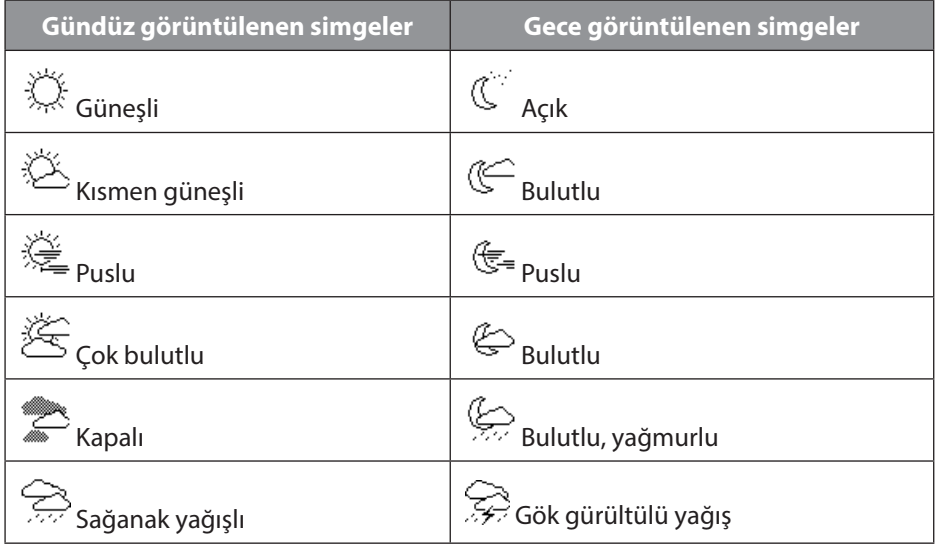

**EN**

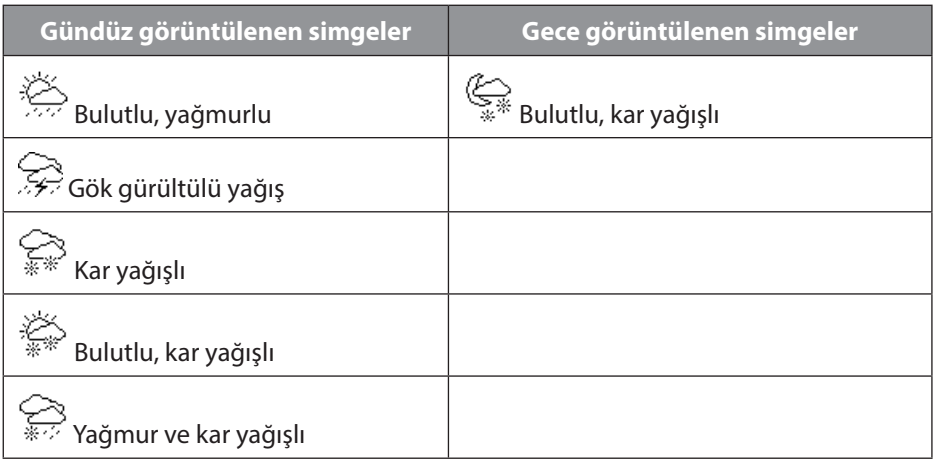

### **Konumu değiştirme**

Hava raporu için bölge ayarını değiştirmek için bu menü ögesini seçin:

**SEARCH FOR CITY**: Buraya aradığınız şehrin baş harfini veya adının tamamını yazın ve **O K** ile onaylayın.

Ardından bulunanlar listesinden ilgili şehri seçin ve **O K** ile onaylayın.

**SEARCH FOR COUNTRY**: Burada önce listeden ülkeyi seçin ve **O K** ile onaylayın.

Ardından listeden şehri seçin ve **O K** ile onaylayın.

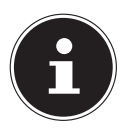

### **AÇIKLAMA!**

Aradığınız şehir bulunamıyorsa, ona yakın başka bir şehir seçin. Ayarladığınız konumu favori olarak kaydetmek için Tamam tuşuna basın ve basılı tutun.

### **İstasyon**

İnternet radyo istasyonlarını aşağıdaki kriterlere göre seçmek için bu ögeyi seçin.

**COUNTRIES**: Ülkeye göre radyo istasyonu seçimi

**GENRE**: Türe göre radyo istasyonu seçimi

**SEARCH STATION**: Adına göre radyo istasyonu arama

**POPULAR STATIONS**: En çok dinlenen radyo istasyonları listesinden seçim

**NEW STATIONS**: En yeni radyo istasyonları listesinden seçim

Yukarıdaki arama kriterlerine göre bir radyo istasyonu seçin ve **O K** tuşuna basın.

### **Podcasts**

Burada, aşağıdaki kriterlere göre Podcast seçimi yapabilirsiniz:

**COUNTRIES**: Burada listeden bir bölge seçin ve **O K** ile onaylayın. Ardından bir Podcast seçin ve **O K** ile onaylayın.

**FORMATS**: Burada listeden bir tür seçin ve **O K** ile onaylayın. Ardından bir Podcast
seçin ve **O K** ile onaylayın. **SEARCH PODCASTS**: Adına göre Podcast arama

#### **Eklediğim radyo istasyonlarım**

Web sayfası http://internetradio.medion.com üzerinden ücretsiz kaydolabilirsiniz. Bu adresten internet radyonuzu erişim kodunu kullanarak kaydedebilirsiniz. Erişim kodunu şu şekilde elde edebilirsiniz:

İnternet radyosu moduna geçin, oradan **OTHER**/**RECEIVE ACCESS CODE** ögelerini seçin.

#### **Kayıtlı Podcast'lerim**

Buradan daha önce kaydedilmiş Podcast yayınlarını açabilirsiniz.

#### **Diğer**

Buradan internet radyonuz için erişim kodu talep edebilirsiniz.

#### **12.2. İnternet radyo istasyonuna veya Podcast yayına bağlanma**

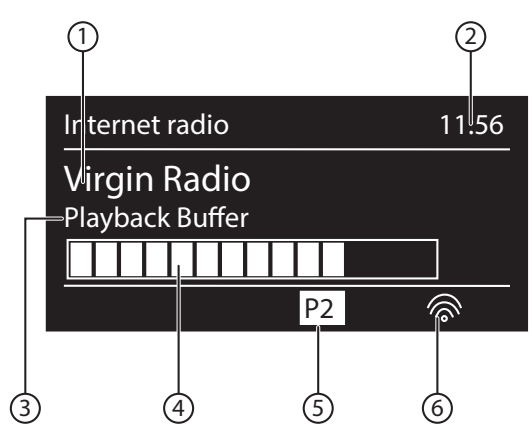

Yukarıda tarif edildiği gibi bir radyo istasyonu/Podcast seçtikten sonra radyo, internet radyosu sunucusuna bağlanır. Ekranda şu ögeler görüntülenir:

- 1) Radyo istasyonunun adı
- 2) Saat
- 3) Radyo istasyonuna ait diğer bilgiler
- 4) Arabellek göstergesi
- 5) Kayıt yeri numarası
- 6) WLAN etkin (Ethernet bağlantısında **II** sembolü gösterilir)

Radyo başarıyla internet sunucusuna bağlandı ve internet radyo istasyonlarını çekiyor.

#### **AÇIKLAMA!**

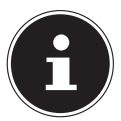

Bir hata mesajı görüntülenirse, radyo internet sunucusunu bulamıyordur.

### **12.3. Radyo istasyonu kaydetme**

- Kayıt yerlerinin listesi ekranda görüntülenene kadar  $\bigstar$  tuşunu basılı tutun.
- **O K** döner düğmesiyle 1-40 arası bir kayıt yeri seçin ve **O K** üzerine basın. Radyo istasyonu kaydedilmiştir.
- **▶ Radyo istasyonunu tekrar açmak için ★ tuşuna basın ve <b>O K** döner düğmesiyle listeden istasyonu seçin. İstasyonu dinlemek için **O K** üzerine basın.

# **13. DAB radyosunu dinleme**

 DAB radyosunu dinlemek için ana menüden **DAB RADIO** fonksiyonunu seçin ve **O K** döner düğmesiyle onaylayın veya birkaç kere arka arkaya **MODE** tuşuna basın.

DAB radyosu ekranı görüntülenir:

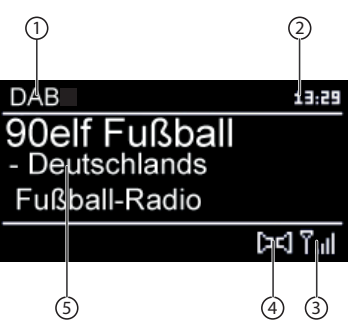

- 1) DAB alımı
- 2) Saat
- 3) Sinyal kuvveti
- 4) DAB stereo alımı
- 5) İstasyon adı

### **13.1. Radyo istasyonunu ayarlama**

- İstasyonlar listesinden bir radyo istasyonu seçmek için **O K** döner düğmesini sola ve sağa çevirin.
- Radyo istasyonunu dinlemek için **O K** üzerine basın.

# **13.2. Radyo istasyonu kaydetme**

- Kayıt yerlerinin listesi ekranda görüntülenene kadar  $\star$  tuşunu basılı tutun.
- **O K** döner düğmesiyle bir kayıt yeri seçin ve **O K** üzerine basın. Radyo istasyo-

nu kaydedilmiştir.

**▶ Radyo istasyonunu tekrar açmak için ★ tuşuna basın ve <b>O K** döner düğmesiyle listeden istasyonu seçin. İstasyonu dinlemek için **O K** üzerine basın.

# **13.3. DAB radyosu modunda ana menü**

DAB radyosu moduna ait menüyü görüntülemek için **MENU** tuşuna basın.

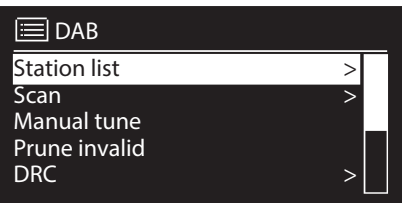

### **13.3.1. İstasyon listesi**

Buradan radyo istasyonları listesini görüntüleyebilirsiniz.

#### **13.3.2. Arama**

Hemen bir istasyon araması başlatmak için **SEARCH** ögesini seçin. Arama ilerleyişi bir ilerleme çubuğuyla görüntülenir.

Arama tamamlandıktan sonra radyo istasyonları listesi görüntülenir.

#### **13.3.3. Manüel olarak ayarlama**

Ekranda 5A ila 13F arası kanallar frekanslarıyla birlikte görüntülenir. İstasyon seçmek için önce bir kanal seçin ve ardından **SKIP** I**VA** ve **DI** tuşlarına basın.

#### **13.3.4. İstasyon listesini temizleme**

Artık mevcut olmayan istasyonları istasyon listesinden silmek için bu girişi seçin ve ardından soruyu **YES** ile onaylayın.

#### **13.3.5. Dynamic Range Control**

Buradan Dynamic Range Control (DRC) fonksiyonunu ayarlayın. Dynamic Range Control, düşük ve yüksek sesler arasındaki farkları dengeler.

#### **13.3.6. İstasyon listesi sıralaması**

Buradan, istasyonların hangi sıralama düzenine göre listeleneceğini ayarlayabilirsiniz:

#### **Alfabetik**

İstasyonlar alfabetik ve sayısal sıraya göre düzenlenir.

#### **DAB grubu**

İstasyonlar, ait oldukları DAB gruplarına göre düzenlenir.

#### **Sinyal kuvvetine göre**

İstasyonlar, yayınlarının sinyal kuvvetine göre düzenlenir.

# **14. FM radyo dinleme**

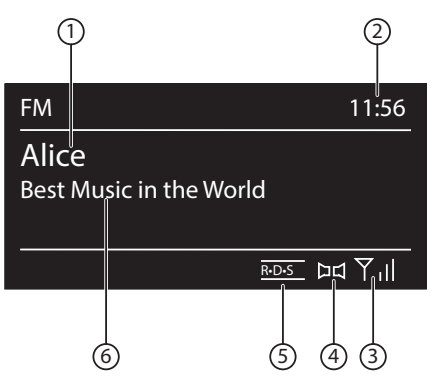

 FM radyo dinlemek için ana menüden FM radyo fonksiyonunu seçin ve **O K** ile onaylayın veya birkaç kere arka arkaya **MODE** tuşuna basın.

FM radyo ekranda görüntülenir:

- 1) İstasyon adı (RDS alımında)/frekans göstergesi
- 2) Saat
- 3) FM sinyal kuvveti
- 4) FM stereo alımı
- 5) RDS alımı
- 6) Frekans, PTY (program tipi) bilgisi, tarih, radyo metni (**INFO** tuşuna basın)

#### **14.1. Radyo istasyonunu ayarlama**

Radyo ilk kez açıldığında, otomatik bir arama yapılır.

- Döner düğmeyi (**O K**)sola ve sağa çevirerek radyo frekansını ayarlayın. Alternatif olarak uzaktan kumandadaki  $\blacktriangleleft$  ve  $\blacktriangleright$  tuslarına basabilirsiniz.
- Otomatik aramayı başlatmak için **O K** tuşuna basın. Otomatik arama, döner düğmenin en son hangi yöne doğru çevrildiğine bağlı olarak ileriye veya geriye doğru başlatılır.

Alternatif olarak uzaktan kumandadaki  $\blacktriangleleft$  ve  $\blacktriangleright$  tuslarını, otomatik arama başlatılana kadar basılı tutabilirsiniz.

### **14.2. Radyo istasyonu kaydetme**

- Kayıt yerlerinin listesi ekranda görüntülenene kadar  $\bigstar$  tuşunu basılı tutun.
- Döner düğmesiyle bir kayıt yeri seçin ve **O K** üzerine basın. Radyo istasyonu kaydedilmiştir.
- $\blacktriangleright$  Radyo istasyonunu tekrar açmak için  $\bigstar$  tuşuna basın ve döner düğmeyle listeden istasyonu seçin. İstasyonu dinlemek için **O K** üzerine basın.

### **14.3. FM radyo modunda ana menü**

 FM radyo moduna ait menüyü görüntülemek için **MENU/HOME** tuşuna veya üzerine basın.

#### **14.3.1. Arama ayarı**

Radyonun sadece sinyali güçlü olan istasyonları aramasını istiyorsanız **ONLY STRONG STATIONS?** sorusunu

- **YES** ile cevaplayın; radyonun sinyali zayıf olan istasyonları da aramasını istiyorsanız;
- **NO** ile cevaplayın.

#### **14.3.2. Ses ayarı**

Radyo istasyonunun mono çalınmasını istiyorsanız, ardından görüntülenen **ONLY MONO?** sorusunu

- **YES** ile cevaplayın; radyo istasyonlarının stereo çalınmasını istiyorsanız da Bu ayarı zayıf sinyal alımında seçin.
- **NO** ile cevaplayın.

# **15. Bilgisayardan/USB'den ses dosyaları dinleme**

 Ağ üzerinden ses dosyaları dinlemek için ana menüde Müzik çalar fonksiyonunu seçin ve **O K** ile onaylayın veya birkaç kere arka arkaya **MODE** tuşuna basın.

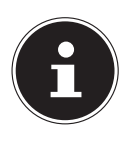

#### **AÇIKLAMA!**

Ağdaki ses dosyalarını radyo üzerinden çalmak için, ağda bir medya sunucusu yazılımı kullanmanız gerekir ("11.7. WLAN radyosunu medya istemcisi olarak kullanma", sayfa 70).

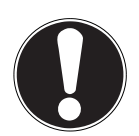

### **DİKKAT!**

#### **Cihaz hasar görebilir.**

- Cihazın hasar görmesini önlemek için USB uzatma kabloları kullanmayın ve cihazı USB bağlantısı üzerinden doğrudan bir bilgisayara bağlamayın.
- USB bağlantısı, sadece USB bellek çubuklarının kullanımı için tasarlanmıştır, örneğin harici sabit diskler gibi başka veri ortamları, USB bağlantısı üzerinden çalıştırılamaz.

Bir USB bellekten ses dosyaları çalmak için USB bağlantısına bir USB bellek takın. Bir USB bellek bağladığınızda, cihaz otomatik olarak müzik çalma moduna geçer ve **USB CONNECTED. OPEN FOLDER?** sorusu görüntülenir.

 USB belleğin içeriklerini doğrudan açmak için soruyu **YES** ile cevaplayın. Herhangi bir ses dosyası mevcut değilse, müzik çalma modu açıldıktan sonra ana menü gösterilir:

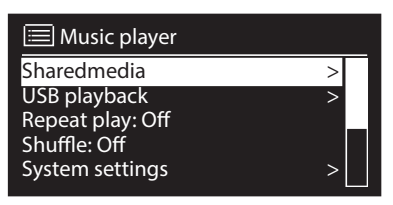

### **15.1. Müzik çalar modunda ana menü**

#### **15.1.1. Medya kütüphanesi/kütüphaneleri**

Ağda doğrudan ses dosyaları aramak için ögeyi onaylayın.

Bir medya sunucusu bulunduğunda, girişleri medya sunucusu tarafından aktarılan bir seçim menüsü görüntülenir. Bu seçim menüsü örneğin şu şekilde görünebilir:

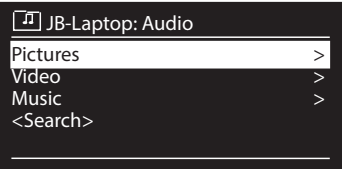

#### **15.1.2. USB'den çalma**

Doğrudan USB bellekte ses dosyası araması yapmak için **USB PLAYBACK** altında **SEARCH** öğesini seçin.

#### **15.1.3. Ağdan çalma listesi seçme**

Ağda çalma listeleri aramak için **PLAYLIST** öğesini seçin.

#### **15.1.4. Otomatik çalma**

Parçanın otomatik olarak çalınmasını sağlamak için uzaktan kumandadaki **SHUF-FLE** tuşuna basın:

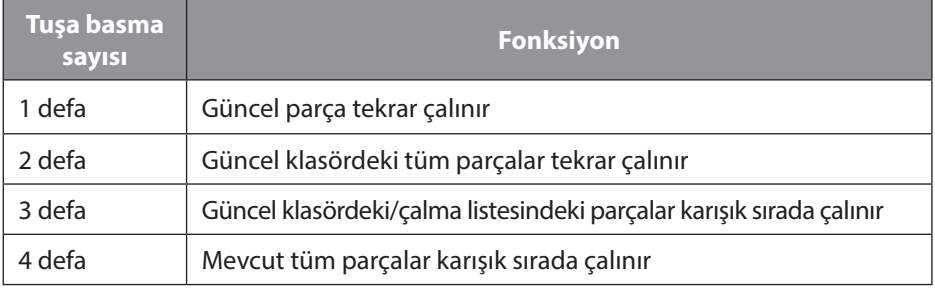

#### **15.1.5. Çalma listesini silme**

Çalma listesindeki girişleri silmek için **CLEAR PLAYLIST** öğesini seçin.

#### **15.1.6. Sunucuyu etkinleştirme**

Devre dışı olan medya sunucularının görüntülenmesini istiyorsanız, **DELETE SER-VER** altında **DISPLAY AND WAKE UP INACTIVE SERVERS?** iletişim kutusunu **YES** ile onaylayın. Ardından bir medya sunucusunu seçebilir ve içeriklerini çalmak için etkinleştirebilirsiniz (WOL; Wake on LAN fonksiyonu).

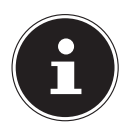

#### **AÇIKLAMA!**

Rastgele çalma fonksiyonunun sorunsuz bir şekilde çalışması için bir klasörde çalmak için en fazla 500 parça olmalıdır.

# **15.2. Çalma ekranı**

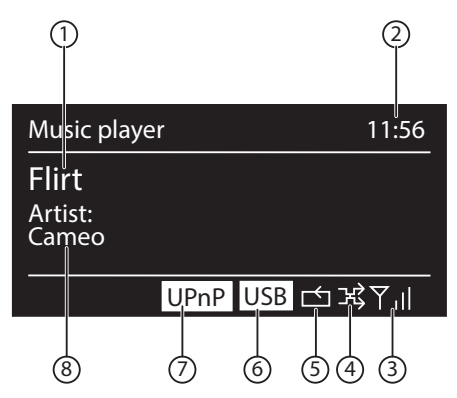

- 1) Parça adı
- 2) Saat
- 3) WLAN sinyal kuvveti
- 4) Rastgele çalma modu
- 5) Yineleme modu
- 6) USB'den çalma
- 7) Sunucu üzerinden medya çalma
- 8) ID3 etiketi göstergesi (daha fazla bilgi için **INFO** ögesine basın)

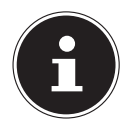

#### **AÇIKLAMA!**

Çalma sırasında çalma tuşlarını normal bir CD çalardaki gibi kullanabilirsiniz.

Desteklenen ses formatları: \*.mp3, \*.wma, \*.wav, \*.flac, \*.aac.

# **16. Streaming hizmetleri**

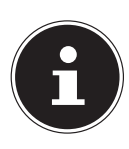

#### **BİLGİ!**

Bölgeye bağlı olarak çeşitli Streaming hizmetleri mevcuttur. Mevcut Streaming hizmetleri ve sayısı, Firmware güncellemeleri çerçevesinde değişebilir. İnternet radyosu üzerinden belirli Streaming hizmetinin kullanımı konusunda herhangi bir yasal hak talep edilemez.

# **16.1. Spotify® üzerinden müzik dinleme**

Spotify**®** müzik veri akışı hizmetinden ses verilerini internet radyosu üzerinden çalabilirsiniz. Bunun için akıllı telefonunuzda veya tablet PC'nizde Spotify uygulamasının premi-

Spotify<sup>®</sup>

um sürümünün kurulu olması ve internet radyosunun ve Spotify uygulamasının kurulu olduğu cihazın aynı ağ üzerinde kayıtlı olması ön şarttır.

#### **Spotify kurulumu**

- **Google Play** veya **Apple App Store** uygulamasını açın ve **Spotify** sözcüğünü aratın.
- Akıllı telefonunuza veya tablet PC'nize Spotify uygulamasını indirin. Kurulum için ekranda görüntülenen talimatları izleyin.
- Spotify**®** hizmetinin premium sürümüne abone olun.

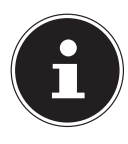

#### **AÇIKLAMA!**

Spotify uygulamasının yüklenebilmesi için internet bağlantısı gereklidir. Spotify uygulamasının premium sürümü ücrete tabidir.

Spotify**®** yazılım lisansına ilişkin bilgilere

www.spotify.com/connect/third-party-licenses adresinden ulaşabilirsiniz.

#### **Müzik parçalarını seçme ve çalma**

İnternet radyosu ve Spotify uygulamasının kurulu olduğu cihaz aynı ağda kayıtlı.

- Spotify modunu seçmek için **MODE** tuşuna basın, ardından döner düğmeyi (**NAV**) çevirin veya uzaktan kumandada ▲/ ▼ tuşlarına basın. Seçimi **O K** tuşuna basarak onaylayın.
- Spotify uygulamasını akıllı telefonunuzda veya tablet PC'nizde başlatın ve oturum açın.
- Dilediğiniz müzik parçasını seçin ve başlatın.
- **AVAILABLE DEVICES** üzerine tıklayın.

Kullanılabilir çıkış cihazları görüntülenir.

- Kendi internet radyonuzu seçin (fabrika ayarında MEDION ve cihazın MAC adresi görüntülenir).
- Müzik parçası internet radyosunun hoparlörleri üzerinden çalınır.

# **17. Sistem ayarları menüsünde ayarlar**

### **17.1. Ekolayzer**

**EQUALIZER** altında hazır tanımlanmış ses profilleri seçebilir veya kendiniz oluşturabilirsiniz.

Ses profillerinden birini seçin

#### **NORMAL, FLAT, JAZZ, ROCK, SOUNDTRACK, CLASSICAL, POP,**

**NEWS, MY EQ** veya **MY EQ SETTING** seçin ve **O K** döner düğmesiyle onaylayın. Ses profili hemen uygulanır.

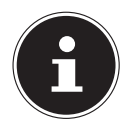

#### **AÇIKLAMA!**

Ses profili **NORMAL** önceden tanımlanmıştır. Müzik çalarken en iyi tınıyı **ROCK** ayarıyla elde edebilirsiniz.

#### **MY EQ**

 Aşağıdaki girişte kendi ses profilinizi kaydettiyseniz, ses profilini doğrudan devralmak için **MY EQ** seçeneğini belirleyin.

#### **MY EQ SETTING**

Burada **MY EQ SETTING** girişi için kendi ses profilinizi ayarlayabilirsiniz.

- Döner düğmeyi (**O K**) çevirerek bas, tiz ve ses seviyesini ayarlayın ve **O K** tuşuna basarak girişi kaydedin.
- Ses profilini kaydetmek için sorulan soruyu **YES** ile onaylayın.

# **17.2. İnternet ayarları**

**INTERNET SETTINGS** altında İnternet ayarlarını yapabilirsiniz.

#### **17.2.1. Ağ sihirbazı**

- Ağ aramasını başlatmak için **NETWORK ASSISTANT** öğesini seçin.
- Ardından cihaz ile kablosuz AP arasında bağlantı kurmak için WEP/WPA anahtarını girin.

#### **17.2.2. WPS bağlantısı kurma**

**PBC WIFI SETUP** altında bir WPS bağlantısı kurabilirsiniz:

 WPS bağlantısını destekleyen cihazda WPS bağlantısını etkinleştirin, ardından bağlantıyı İnternet radyosunda onaylamak için **YES** cevabını seçin ve **O K** ile onaylayın.

#### **17.2.3. Ayarları gösterme**

**SHOW SETTINGS** altında, o an bağlı bulunduğunuz ağa ilişkin bilgiler ve cihazın MAC adresi görüntülenir.

#### **17.2.4. WLAN bölgesini seçme**

**WIFI REGION** altında, cihazı çalıştırdığınız WLAN bölgesini seçin.

#### **17.2.5. Manüel ayarlar**

 **MANUAL SETTINGS** altında kablolu bağlantıyı (Ethernet) veya kablosuz bağlantıyı (WLAN) seçin ve DHCP fonksiyonunu **ON** veya **OFF** duruma getirin.

### **17.2.6. NetRemote PIN kodunu değiştirme**

**NETREMOTE PIN SETUP** altında bir akıllı telefonun veya tablet bilgisayarın Lifestream II uygulaması ile bağlantı kurulduğunda girilmesi gereken dört haneli kodu değiştirebilirsiniz.

### **17.2.7. Ağ profilini silme**

Cihaz, bağlantı kurabildiğiniz son 4 WLAN ağını kaydeder.

 **NETWORK PROFILE** altında bir ağ seçin ve **O K** üzerine basın. Ardından ağı listeden silmek için soruyu **YES** ile onaylayın.

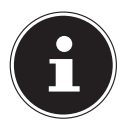

#### **AÇIKLAMA!**

O an bağlı olan ağ silinemez.

# **17.3. Zaman ayarı**

**TIME SETTINGS** altında "İlk çalıştırma" bölümünde tarif edildiği şekilde saati ve tarihi ayarlayın.

# **17.4. Dil ayarı**

**LANGUAGE** altında menü dilini ayarlayabilirsiniz

# **17.5. Fabrika ayarlarını geri yükleme**

 İnternet radyosunun yaptığınız girişlere tepki vermemesi veya ağ bağlantısında sorunların olması halinde, cihaza fabrika ayarlarını geri yüklemeniz gerekebilir.

 Cihaza fabrika ayarlarını geri yüklemek için **FACTORY SETTINGS** seçeneğini belirleyin ve ardından görüntülenen soruyu **YES** ile cevaplayın.

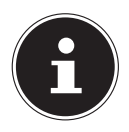

#### **AÇIKLAMA!**

Tüm mevcut ağ bilgileri silinir ve tekrar bağlantı kurmak için yeniden girilmelidir.

# **17.6. Yazılım güncelleme**

**SOFTWARE UPDATE** altında yazılım güncellemelerini arayabilir ve varsa kurabilirsiniz.

#### **17.6.1. Otomatik güncelleme yapma**

Düzenli aralıklarla otomatik olarak yazılım güncellemelerinin aranmasını istiyorsanız, **AUTO UPDATE** altında **YES** ögesini seçin.

#### **17.6.2. Yazılım güncellemeleri arama**

Yazılım güncellemeleri aramasını hemen başlatmak için **CHECK NOWE** öğesini seçin.

### **17.7. Kurulum sihirbazını başlatma**

Kurulum sihirbazını "İlk çalıştırma" bölümünde tarif edildiği gibi başlatmak için **SE-TUP WIZARD** öğesini seçin.

### **17.8. Yazılım bilgileri görüntüleme**

**INFO** altında yazılım sürümü ve cihazın radyo kimlik numarası görüntülenir.

### **17.9. Ekran aydınlatmasını ayarlama**

**DISPLAY LIGHTING** altında ekran aydınlatmasını ayarlayabilirsiniz:

- − Bekleme modunda veya belirli bir süre sonra işletim modunda ekran karartma
- − Ekran parlaklığı

#### **Çalışma modunda karartma zamanını ayarlama**

 **DIM IN OPERATION AFTER:** öğesini seçin ve **O K** döner düğmesini çevirerek **ON, 10, 20, 30, 45, 60, 90, 120** veya **180** saniye seçin.

#### **Çalışma sırasında ekran parlaklığı**

 **O K** döner düğmesini çevirip ardından düğmeye basarak **BRIGHTNESS IN OPERATION** öğesini seçin ve **BRIGHT**, **MEDIUM**, **DARK** seçenekleri arasından istediğiniz parlaklık seviyesini ayarlayın.

#### **Bekleme modunda karartma zamanını ayarlama**

 **DIM IN STANDBY AFTER:** ögesini seçin ve döner düğmeyi **O K** çevirerek **ON, 10, 20, 30, 45, 60, 90, 120** veya **180** saniye seçin.

#### **Bekleme modunda ekran parlaklığı**

 **O K** döner düğmesini çevirip ardından düğmeye basarak **BRIGHTNESS IN STANDBY** öğesini seçin ve **MEDIUM** veya **DARK** seçenekleri arasından istediğiniz parlaklık seviyesini ayarlayın.

# **18. Ana menüde ayarlar**

Ana menü üzerinden, **MODE** tuşunda olduğu gibi, işletim türlerini etkinleştirebilirsiniz:

#### **INTERNET RADIO SPOTIFY MUSIC PLAYER DAB**

#### **FM**

#### **AUX IN**

Ayrıca buradan uyku modunu ve uyandırma modunu ayarlayabilirsiniz.

### **18.1. Uyku**

 Bu ögeyi seçin ve ardından otomatik kapatma için döner düğmeyle (**O K**) şu ayarları seçin:

#### **SNOOZE OFF – 15 MINUTES – 30 MINUTES – 45 MINUTES – 60 MI-NUTES**

**SNOOZE OFF** ayarında kapatma zamanı ayarlanmamıştır.

Kapatma zamanını UYKU tuşuna birkaç kere basarak ayarlayabilirsiniz.

### **18.2. Alarm**

İnternet radyonuzla iki alarm ayarlayabilirsiniz.

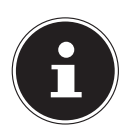

#### **AÇIKLAMA!**

Uyandırma zamanını ayarlamadan önce saati ayarlamalısınız ("11.1. Saat ve tarih ayarlama", sayfa 67).

- Bir alarm seçin ve **O K** tuşuna basın.
- Aşağıdaki girişlerden birini seçin ve ayar yapmak için **O K** tuşuna basın:

#### **18.2.1. İzin ver**

- **OFF** ile alarmı devre dışı bırakın.
- **DAILY**, **ONCE**, **WEEKENDS** veya **WEEKDAYS** seçerek alarmı etkinleştirin.

#### **18.2.2. Saat**

Burada alarmın çalmasını istediğiniz saati ayarlayın.

#### **18.2.3. Mode**

Burada alarm modunu ayarlayabilirsiniz:

**ALARM**: Alarm sesiyle uyandırma

**INTERNET RADIO**: İnternet radyosuyla uyandırma

**DAB RADIO**: DAB radyo ile uyandırma

**FM**: FM radyo ile uyandırma

#### **18.2.4. Program**

 Daha önce İnternet radyosu ile uyandırma veya FM/DAB radyo ile uyandırma seçeneğini belirlediyseniz, burada bir istasyon depolama alanı seçin.

#### **18.2.5. Ses seviyesi**

Alarmın çalmasını istediğiniz ses seviyesini ayarlayın.

#### **18.2.6. Ayarları kaydetme**

 Yukarıda belirtilen ayarları alarm için devralmak üzere **SAVE** öğesini seçin ve **O K** üzerine basın.

# **19. Harici cihazların ses sinyallerini çalma**

Cihazın arka tarafında ses girişi (**AUX-IN** ) bulunur.

- Ses sinyalini internet radyosuna aktarmak istediğiniz harici cihazın ses çıkışını 3,5 mm'lik ses kablosuyla internet radyosunun **AUX-IN** soketine bağlayın.
- Ardından **AUX** menüsünü seçin. Alternatif olarak uzaktan kumandadaki **MOD** tuşuna da basabilir, ardından Tamam tuşlarıyla işletim türünü seçip **O K** tuşuyla onaylayabilirsiniz.

Şimdi harici cihazın ses sinyallerini internet radyosunun hoparlörleri üzerinden dinleyebilirsiniz.

# **20. Lifestream II uygulaması üzerinden kumanda**

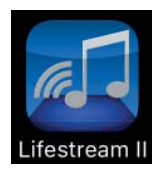

Akıllı telefonunuz veya tablet bilgisayarınızdaki Lifestream II uygulaması ile internet radyonuzu kumanda edebilirsiniz.

Lifestream II uygulaması Start, Stopp, Repeat veya favori listeler oluşturma ve istasyon arama gibi standart ayar imkanlarının yanı sıra ses Lifestream II profilini özel olarak ayarlama imkanı sunar.

### **20.1. Direktlink üzerinden kurulum**

Yandaki QR kodunu kullanarak doğrudan Lifestream II uygulamasını Google Play veya Apple App Store'dan indirme noktasına ulaşabilirsiniz:

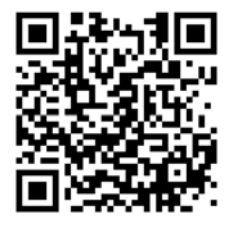

### **20.2. Google Play veya Apple App Store üzerinden kurulum**

- **Google Play** veya **Apple App Store** mağazasını açın ve "**MEDION Lifestream II**"1 sözcüklerini aratın.
- Medion'un **Lifestream II** uygulamasını yükleyin. Yükleme için ekranda görüntülenen talimatları izleyin.
- 1 Uygulamayı indirmek için ön koşul bir Google Mail™ hesabı ve Google Play™ Store veya Apple® Store'a erişim olmasıdır. Google ve Android, Google Inc.'in markalarıdır

#### **AÇIKLAMA**

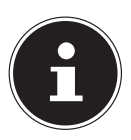

Lifestream II uygulamasını yüklemek için bir internet bağlantısı mevcut olmalıdır.

### **20.3. Uygulamayı kullanma**

- **Lifestream II uygulamasını** başlatın.
- Akıllı telefon/tablet PC ile internet radyosunun aynı WLAN ağına kayıtlı olmasına dikkat edin.

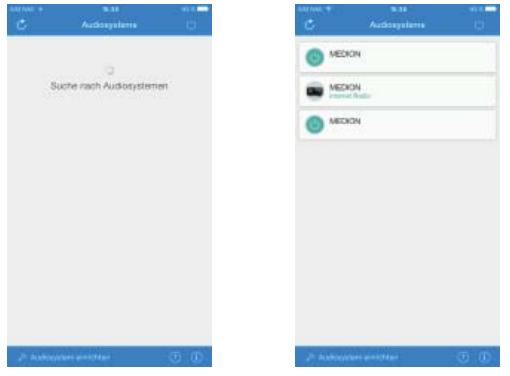

- İlk çalıştırmada bu uygulama, WLAN ağında algıladığı tüm uyumlu internet radyolarını, kolay adlarıyla birlikte listeler.
- Doğru internet radyosunu seçin.

Uygulamada internet radyosunun tüm fonksiyonlarını kullanabilirsiniz.

- − **SOURCE** altında çalışma modunu seçebilirsiniz.
- − **NOW PLAYING** altında o an çalan parça görüntülenir.
- − **SEARCH** altında İnternet radyosu istasyonları/Podcast için arama yapabilirsiniz.

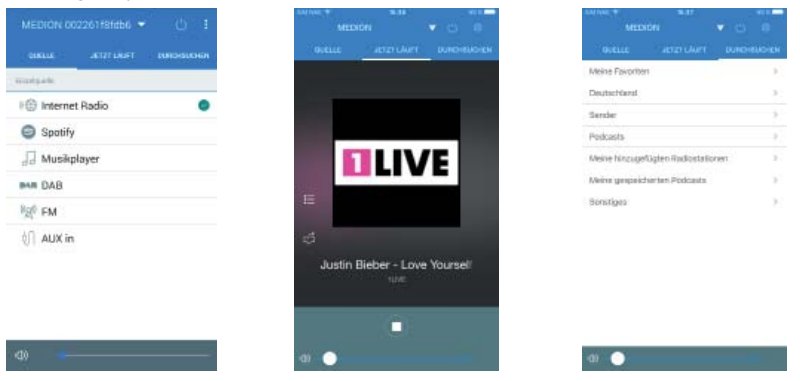

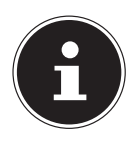

#### **AÇIKLAMA**

WLAN fonksiyonu, WLAN kullanmayan çalışma modlarında (AUX-IN, FM radyo, DAB radyo, USB üzerinden yürütme) kapatılırsa ("11.2. Bekleme modunda ağ bağlantısını tut", sayfa 67 ayarı), Lifestream II uygulaması üzerinden kumanda çalışmaz.

**TR**

**EN**

# **21. Hata giderme**

Cihazın arızalanması durumunda, sorunun aşağıdaki tablo yardımıyla çözülüp çözülmediğini öncelikle kendiniz kontrol edin.

Hiçbir surette cihazları kendiniz tamir etmeye çalışmayın. Bir onarım gerekliyse, lütfen servis merkezimize veya uygun olan başka bir teknik servise başvurun.

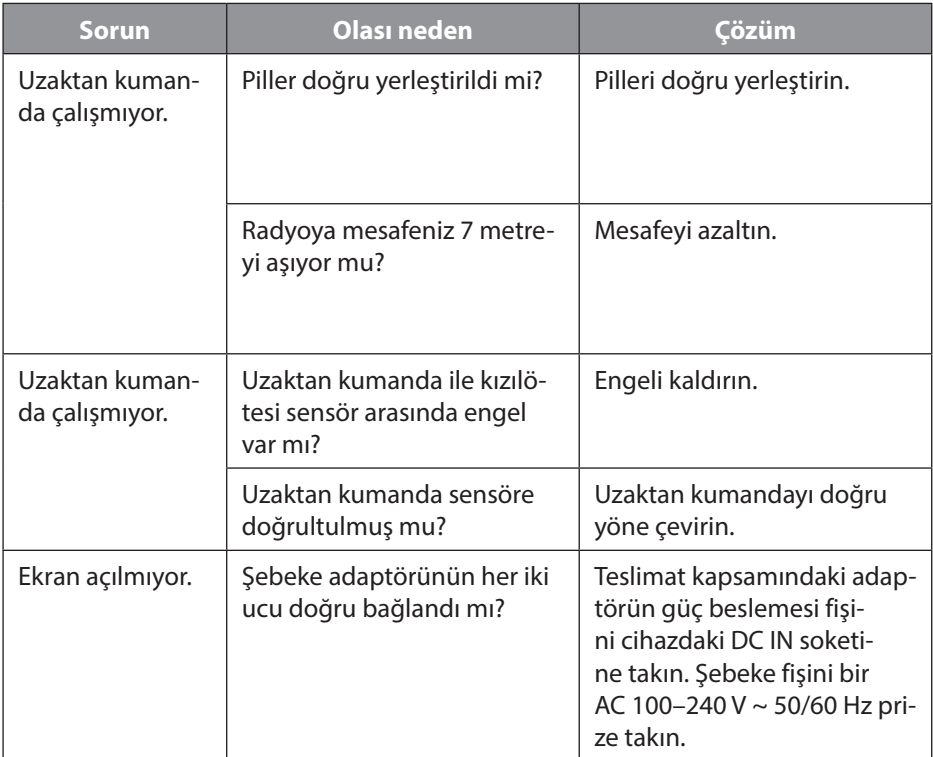

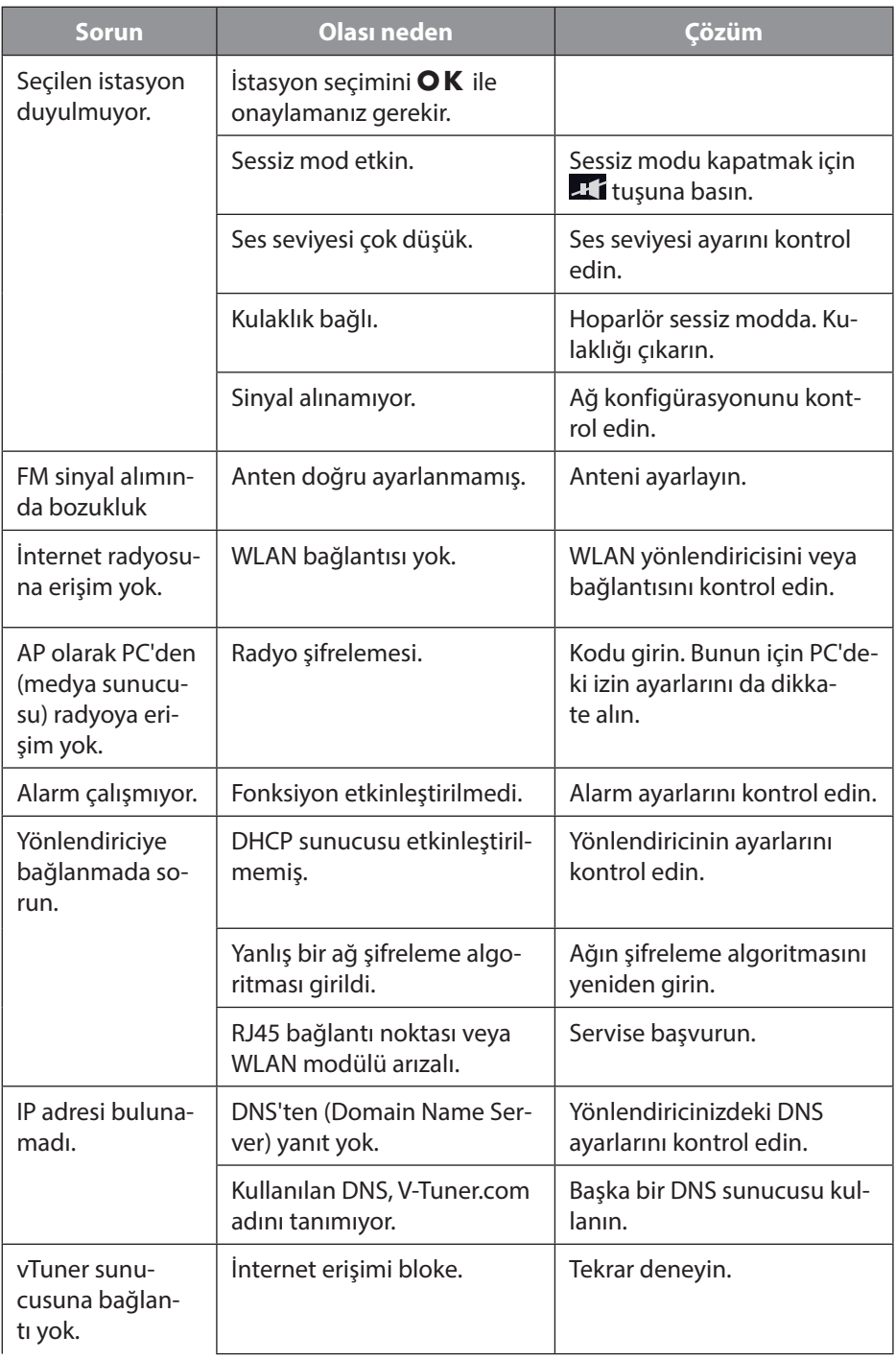

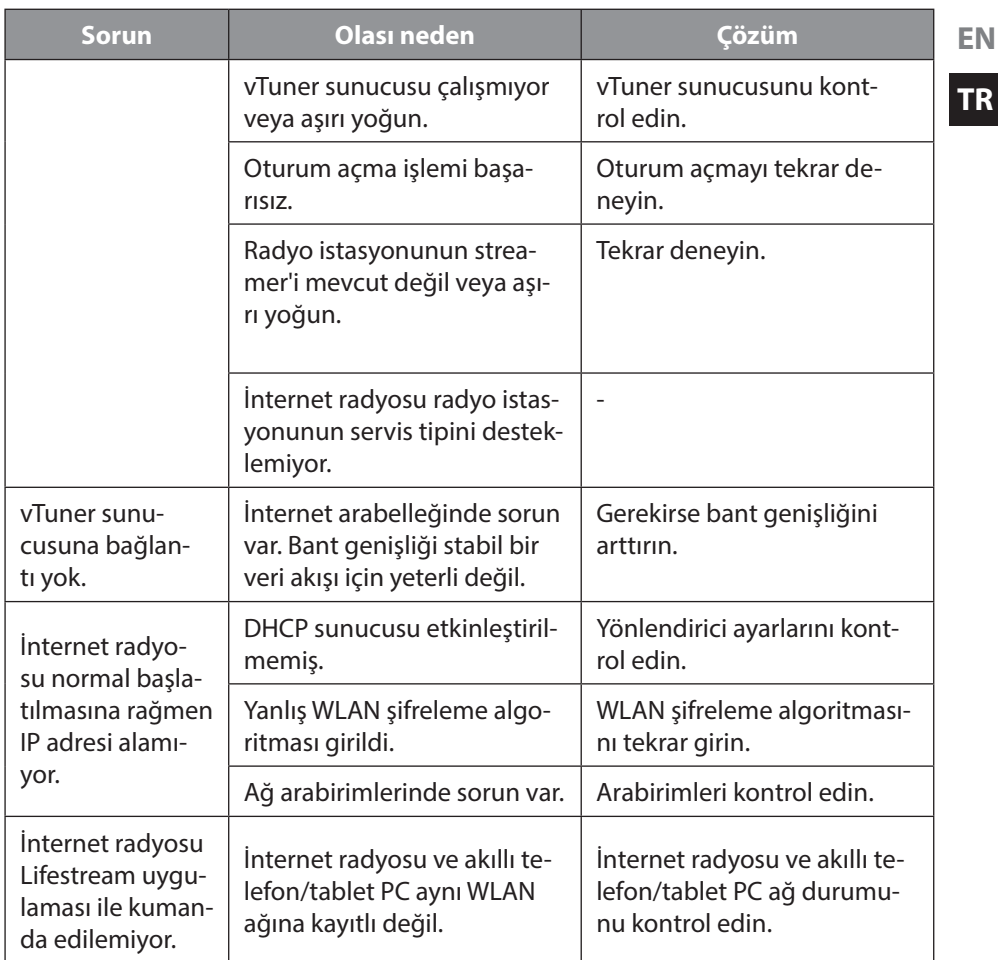

# **22. Temizlik**

Temizlikten önce lütfen şebeke fişini prizden çekin. Temizlik için kuru, yumuşak bir bez kullanın. Kimyasal çözücüler ve temizleme maddeleri kullanmayın; bu tür maddeler cihazın yüzeyine ve/veya yazılarına hasar verebilir.

# **23. Bertaraf etme**

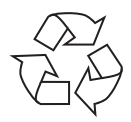

#### **Ambalaj**

Cihazınız taşıma hasarlarına karşı korumak için bir ambalaj içerisinde bulunur. Ambalajlar hammaddelerdir ve böylece tekrar değerlendirilme özelliklerinden dolayı atık toplama merkezine teslim edilebilirler.

**TR**

#### **Cihaz**

Eski cihazlar, normal ev çöpleriyle birlikte atılmamalıdır. Cihazı bertaraf etmeden önce pilleri çıkartın ve kurallara uygun bir şekilde bertaraf edin.

Cihaz, kullanım ömrü sona erdiğinde 2012/19/AB yönetmeliği uyarınca uygun bertaraf etme prosedürüne tabi tutlmalıdır.

Burada cihazın içerisinde bulunan değerli maddeler, geri dönüşüme kazandırılır ve çevreye zarar verilmesi önlenir.

Eski cihazı, elektrikli hurda için bir toplama noktasına veya bir geri dönüşüm merkezine teslim edin.

Ayrıntılı bilgi almak için yerel atık toplama merkezine veya belediyenize başvurun.

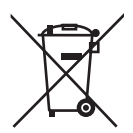

#### **Piller**

Tükenen piller, ev çöpleri ile birlikte atılmamalıdır. Pillerin usulüne uygun olarak bertaraf edilmesi gerekmektedir. Bunun için pil satan işletmelerde ve belediyenin toplama noktalarında pilleri atabileceğiniz hazneler bulunmaktadır. Ayrıntılı bilgi için yerel atık yönetim kurumuna veya yetkili belediye makamına başvurabilirsiniz.

# **24. Teknik bilgiler**

#### **Şebeke adaptörü**

Üretici: GME, Çin

#### **Uzaktan kumanda**

Uzaktan kumanda için pil: 2 x 1,5 V LR03/AAA tipi pil

#### **Cihaz**

#### **WLAN**

Frekans aralığı: 2,4 GHz/ 5 GHz WLAN standardı: 802.11 a/b/g/n

Model: GME18A-120150FGR Giriş gerilimi: 100 – 240 V ~ 50/60 Hz 0,8 A Cikis gerilimi:  $12 \sqrt{120} = 1.5 \text{ A } \oplus \oplus \oplus$ 

Hoparlör: 2 x 5 W RMS Ölçüler: yakl. 290 x 130 x 115 mm Ağırlık: yakl. 1,2 kg

Sifreleme: WEP/WPA/WPA2 Kapsama alanı: ideoloogu kapsama alanı: ideoloogu kapsama alanı: ideoloogu kapsama ideoloogu kapsama kapsama i Dışarıda yakl. 100 – 300 m

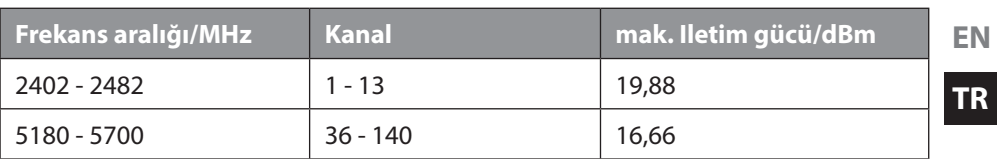

#### **Radyo**

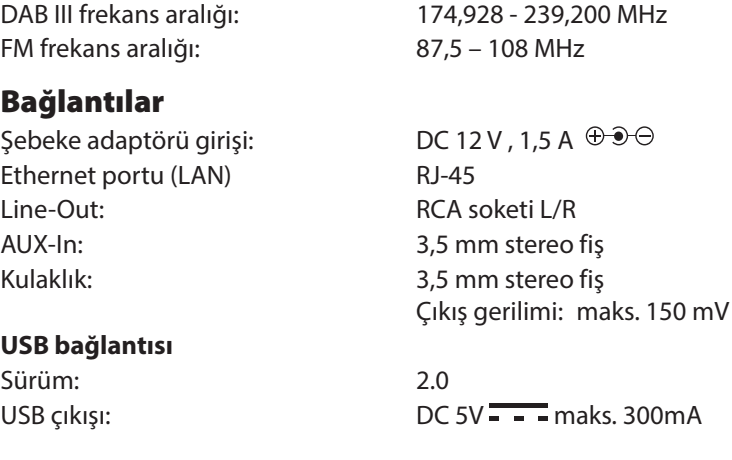

# **25. Uygunluk bilgisi**

Bu cihaz ile aşağıda belirtilen kablosuz bağlantı donanımları teslim edilmiştir:

• Wireless LAN

Monte edilmiş Wireless LAN donanımının 5 GHz frekans aralığına sahip olması nedeniyle cihaz, Avrupa Birliği'ne üye tüm ülkelerde (bkz. tablo) sadece binaların içinde kullanılabilir.

Medion AG firması, bu cihazın aşağıda adı geçen geçerli yönetmeliklerin temel gerekliliklerine uygun olduğunu beyan ediyor:

- 2014/53/AB sayılı Telsiz Ekipmanları Yönetmeliği
- 2009/125/AT sayılı Enerji ile İlgili Ürünlerin Çevreye Duyarlı Tasarımına Dair Yönetmelik
- 2011/65/AB sayılı Elektrikli ve Elektronik Eşyalarda Bazı Zararlı Maddelerin Kullanımının Sınırlandırılmasına Dair Yönetmelik

Eksiksiz uygunluk beyanları, ww.medion.com/ conformity adresinde yayınlanmaktadır.

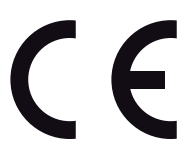

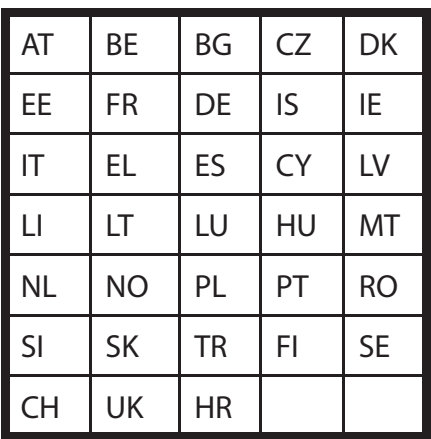

AT = Avusturya, BE = Belçika, CZ = Çekya, DK = Danimarka, EE = Estonya, FR = Fransa, DE = Almanya, IS = İzlanda, IE = İrlanda, IT = İtalya, EL = Yunanistan, ES = İspanya, CY = Kıbrıs, LV = Letonya, LT = Litvanya, LU = Lüksemburg, HU = Macaristan, MT = Malta, NL = Hollanda, NO = Norveç, PL = Polonya, PT = Portekiz, RO = Romanya, SI = Slovenya, SK = Slovakya, TR = Türkiye,

 $FI = Finlandiya, SE = İsveç, CH = İsviçre, UK = İngiltere, HR = Hırvatistan$ 

# **26. Son kullanıcı için lisans anlaşması**

#### **26.1. İnternet radyosuyla birlikte kullanılacak ses ürünleri**

Bu doküman MEDION'un mülkiyetindedir. Doküman, MEDION'un yazılı izni olmaksızın kopyalanamaz ve içeriği ifşa edilemez. Bu dokümanın teslim edildiği üçüncü kişiler bir gizlilik anlaşması imzalamalıdır.

Bu doküman, daha önceki tüm versiyonların yerine geçer. MEDION ve çevrimiçi içerik ve portal hizmetleri sağlayıcıları, ürünleri, hizmetleri ve dokümanları sürekli iyileştirme ve geliştirme ilkeleri uyarınca önceden bildirmeksizin değişiklik yapma hakkını saklı tutar.

Bu dokümanın veya ilgili ürünlerin kullanımından doğabilecek kayıplar için MEDION hiçbir sorumluluk üstlenmez.

Ses kodlama tekniği MPEG Layer-3: Fraunhofer IIS ve Thomson lisanslıdır. http://www.iis. fraunhofer.de/bf/amm/index.jspp

Bu ürün yazılım içerir. Kullanıcı olarak sadece size tanınmış, devredilemez bir hak olarak yazılımı sadece nesne kodu şeklinde ve sadece ürünü çalıştırmak için kullanmanıza izin verilmiştir.

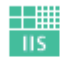

Fraunhofer Institut Integrierte Schaltungen

Bu ürünün içerdiği yazılımın fikri mülkiyet hakkı, onu sunan sözleşme taraflarında (veya ilgili lisansı verende) saklı kalır. Tüm hakları saklıdır.

**EN**

Bu üründe bulunan yazılımın kaynak kodunu değiştirmeniz, çevirmeniz, ters mühendislik işlemi yapmanız, derlemeniz, ayrıştırmanız veya çözmeniz veya başka bir yolla bu üründe bulunan yazılımın çalışma biçimini yeniden oluşturmaya çalışmanız, mevcut yasalar uyarınca bu kısıtlama açıkça yasaklanmadığı ölçüde, kesinlikle yasaktır.

Yazılımın işlevselliği veya performansına ilişkin hiçbir sorumluluk kabul etmiyoruz. Ne biz, ne tedarikçilerimiz ne de lisans verenler, bu üründe bulunan yazılımın kullanımından dolayı oluşan dolaylı hasarlar, istisnai hasarlar, beraberinde gelen veya müteakip hasarlar (örn. kazanç kaybı) için (ürünü satın aldığınız bölgede bu tür bir sorumluluk sınırlaması geçersiz olmadığı sürece) hiçbir şekilde sorumlu tutulamayız. Bu hükümler, üründe yapılan tüm yazılım güncellemeleri için geçerlidir.

Bu ürün, Microsoft'a ait belirli fikri mülkiyet hakları tarafından korunmaktadır. Microsoft tarafından lisans verilmediği sürece bu teknolojinin, ilgili ürüne bağlı olmayan kullanımı veya dağıtımı yasaktır.

Eric Young da, bu araçta kullanılan OpenSSL yazılım kitaplığı bölümlerinin yazarı olarak kendi haklarını saklı tutar.

UPnP™, UPnP Implementers Corporation şirketinin bir markasıdır.

# **26.2. Ticari markalara ve lisanslara ilişkin bilgiler**

Hava durumu verileri, www.wetter.net sayfası tarafından kullanıma sunulmaktadır. Google Play Store® ve Android®, Google Inc. firmasının tescilli ticari markalarıdır. Apple®, AirPlay®, iPad®, iPhone, iPod®, iPod touch®, iTunes®, Apple Inc. firmasının ABD'de ve diğer ülkelerde tescilli ticari markasıdır. iPad Air®, iPad mini™, Apple Inc. firmasının tescilli markalarıdır. App Store, Apple Inc. firmasının hizmet markasıdır. IOS®, Cisco firmasının ABD'de ve diğer ülkelerde tescilli ticari markasıdır ve lisans ile kullanılır.

Spotify® ve Spotify® logosu, Spotify Ltd. firmasının tescilli ticari markasıdır.

Bu kılavuzda belirtilen diğer ürün ve firma adları, tescilli ticari markalardır veya ilgili firmanın mülkiyetinde olan tescilli ticari markalardır.

# **27. Künye**

Copyright © 2017 Tüm hakları saklıdır.

Bu kullanım kılavuzu telif hakları uyarınca koruma altındadır. Üreticinin yazılı izni olmaksızın mekanik, elektronik veya herhangi bir başka yolla çoğaltma yasaktır

Telif hakkı, aşağıdaki firmaya aittir:

#### **Medion AG Am Zehnthof 77 45307 Essen**

#### **Almanya**

Kılavuz, Servis Çağrı Merkezi üzerinden tekrar sipariş edilebilir ve www.medionservice.de servis portalı üzerinden indirilebilir.

Bunun yanı sıra yukarıdaki QR kodunu tarayabilir ve kılavuzu servis portalı üzerinden mobil cihazınıza yükleyebilirsiniz.

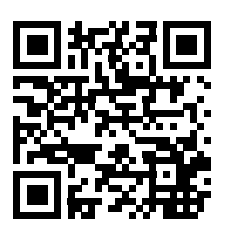